iliili<br>cisco

RoomOS 11.9

15513.02 Cisco Board- und Desk-Serie<br>Alle Inhalte © 2023 Cisco Systems Jnc

Q

 $\mathring{\mathbb{I}}$ 

 $\Box$ 

 $\widehat{O}$ 

 $\bigoplus$ 

 $\mathbf{r}$ 

 $\overline{\mathcal{Q}}$ 

 $\text{E}$ 

 $\frac{1}{202}$ 

sco Systems, Inc.

ahah.<br>Gisco

Cisco Board- und Desk-Serie Benutzerhandbuch

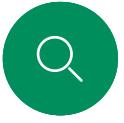

 $\hat{\Pi}$ 

 $\Box$ d

 $\widehat{\bigcirc}$ 

 $\bigoplus$ 

 $\Box$ 

## Inhalt dieses Handbuchs Inhalt

#### [Einführung](#page-2-0)

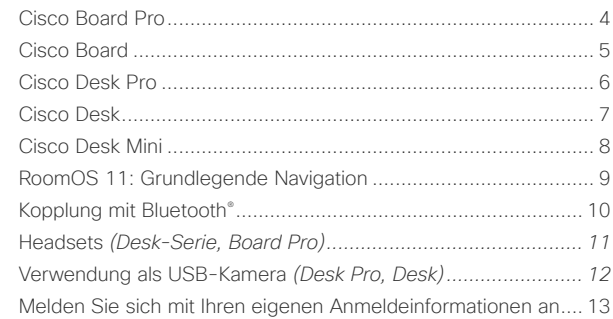

#### [Videoanrufe](#page-13-0)

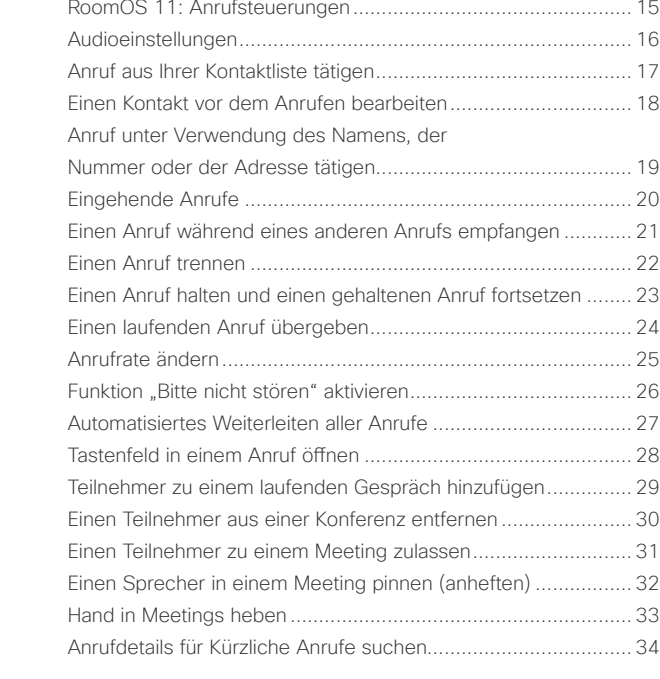

# O.

 $\Xi$ k

#### [Cisco Proximity](#page-34-0)

[Cisco Proximity-Ultraschallsignal](#page-35-0) ............................................... 36

#### [Inhalte teilen](#page-36-0)

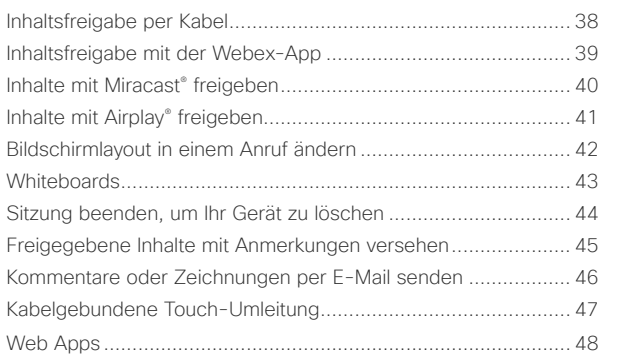

#### [Geplante Konferenzen](#page-48-0)

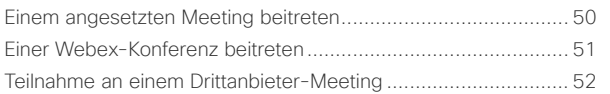

#### [Kontakte](#page-52-0)

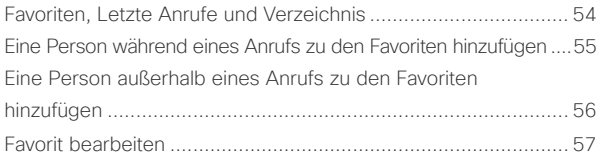

#### [Kamerasteuerung](#page-57-0)

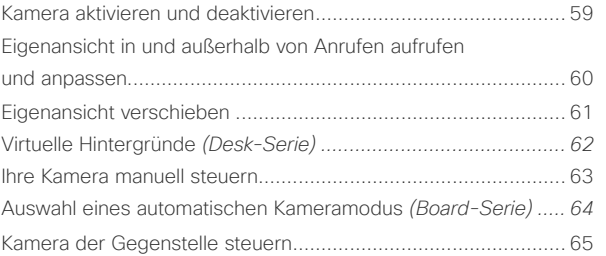

#### [Einstellungen](#page-65-0)

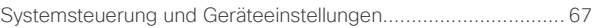

Alle Einträge im Inhaltsverzeichnis sind aktive Hyperlinks zum entsprechenden Abschnitt. Sie können zwischen den Kapiteln wechseln, indem Sie auf eines der Symbole in der Seitenleiste klicken.

In diesem Handbuch wird die Verwendung der Cisco Board-Serie (Board Pro, Board) und der Cisco Desk-Serie (Desk Pro, Desk und Desk Mini) beschrieben, wenn sie bei einem lokalen Dienst registriert sind. In Fällen, in denen bestimmte Funktionen für eine Serie oder ein Gerät, jedoch nicht für alle, gelten, wird die entsprechende Serie oder das Gerät erwähnt.

Ein Cisco Board kann als eigenständiges Gerät verwendet oder mit einem Touch 10 oder Room Navigator gesteuert werden. In diesem Handbuch wird die Verwendung von Boards als eigenständige Geräte beschrieben.

Wenn Sie einen Touch-Controller mit Ihrem Board verwenden, informieren Sie sich im *Benutzerhandbuch für Cisco Room-Serie* über die Eigenschaften und Funktionen des Touch-Controllers.

Hinweis: Einige der in diesem Benutzerhandbuch beschriebenen Funktionen können in bestimmten Märkten optional sein und sind möglicherweise nicht auf Ihrem Gerät verfügbar.

<span id="page-2-0"></span>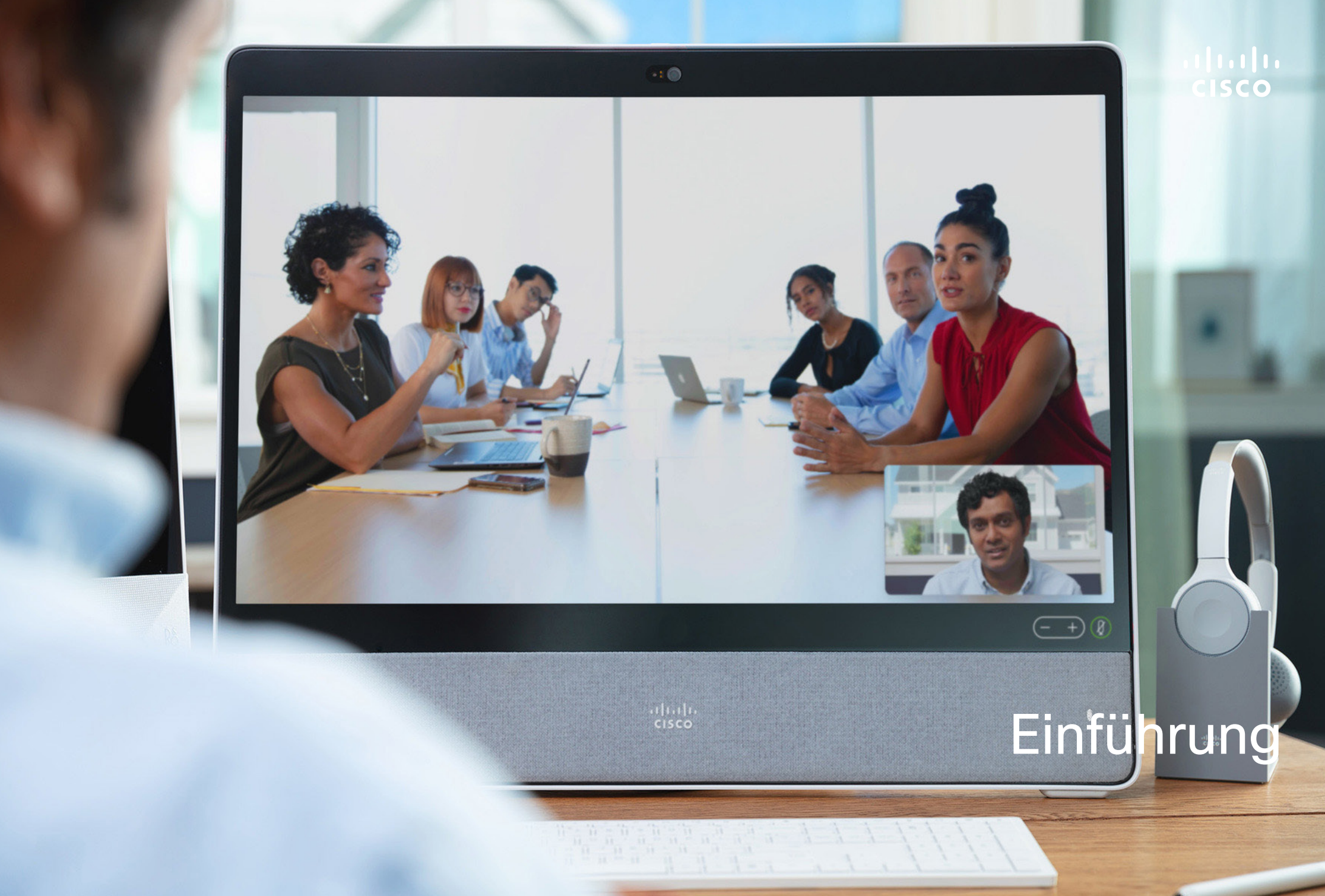

<span id="page-3-0"></span>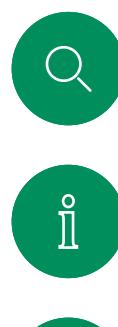

 $\Box$ 

# Cisco Board Pro Einführung

All-in-One-Gerät mit 4K-Kamera, integrierten Mikrofonen und Lautsprechern sowie einem hochauflösenden 4K-Touchscreen. Es stehen drei Befestigungsoptionen zur Verfügung: Bodenständer, Radstand oder Wandmontage.

Board pro ist in zwei verschiedenen Bildschirmgrößen verfügbar: 55" und 75".

Detaillierte Informationen zum Anschlussfeld für Board Pro-Geräte finden Sie im *Administratorhandbuch*.

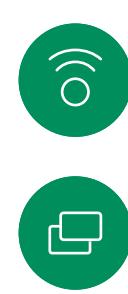

 $\mathbf{C}$ 

 $\beta$ 

 $\begin{picture}(20,20) \put(0,0){\line(1,0){10}} \put(15,0){\line(1,0){10}} \put(15,0){\line(1,0){10}} \put(15,0){\line(1,0){10}} \put(15,0){\line(1,0){10}} \put(15,0){\line(1,0){10}} \put(15,0){\line(1,0){10}} \put(15,0){\line(1,0){10}} \put(15,0){\line(1,0){10}} \put(15,0){\line(1,0){10}} \put(15,0){\line(1,0){10}} \put(15,0){\line(1$ 

 $\breve{\rm o}$ 

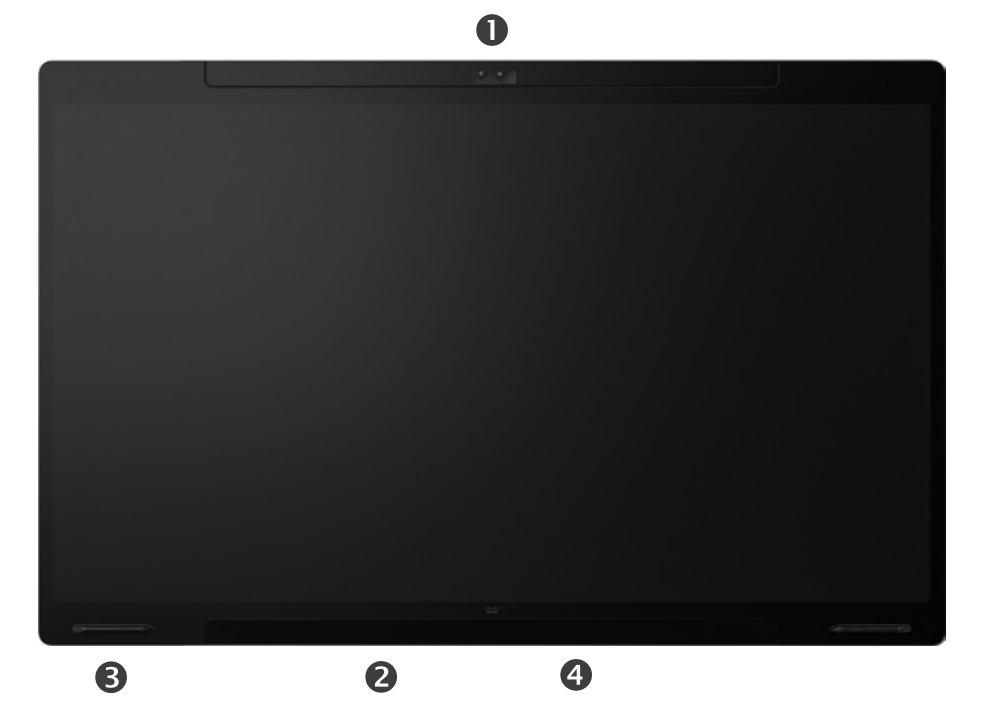

#### **O**Kamera

Lautsprecher (an der Unterseite) Magnetischer Stifthalter (beidseitig) Anschlussfeld (hinten)

<span id="page-4-0"></span>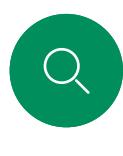

 $\Box$ 

 $\widehat{O}$ 

 $\bigoplus$ 

# Cisco Board Einführung

All-in-One-Gerät mit 4K-Kamera, integrierten Mikrofonen und Lautsprechern sowie einem hochauflösenden 4K-Touchscreen. Es stehen drei Befestigungsoptionen zur Verfügung: Bodenständer, Wandständer oder Wandmontage. Die zweite Board-Generation wird als *S-Serie* bezeichnet, die einige kleinere Optimierungen an der Hardware-Plattform bereitstellt.

Board ist in drei verschiedenen Bildschirmgrößen verfügbar:

- Board 55 und 55S mit einem 55"-LED-Bildschirm
- Board 70 und 70S mit einem 70"-LED-Bildschirm
- Board 85S mit einem 85"-LED-Bildschirm

Weitere Informationen zum Board-Anschlussfeld finden Sie im *Administratorhandbuch*, da es einige kleinere Unterschiede zwischen den Serien und den entsprechenden Größen gibt.

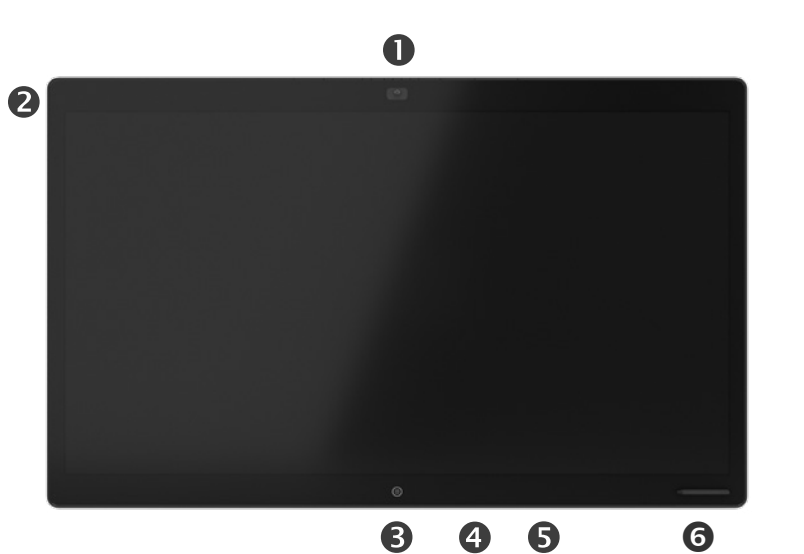

**O**Kamera **@Mikrofonarray OStart-Taste** Anschlussfeld (hinten) **OLautsprecher Magnetischer Stifthalter** 

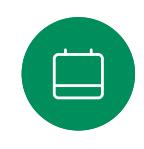

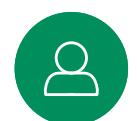

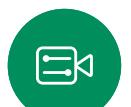

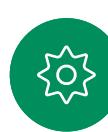

<span id="page-5-0"></span>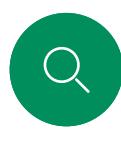

 $\Box$ 

 $\widehat{O}$ 

 $\bigoplus$ 

 $\begin{array}{c} \square \\ \square \end{array}$ 

 $\Delta$ 

 $\mathbb{E}$ 

 $\overline{O}$ 

### Cisco Desk Pro Einführung

Als PC-Monitor verwenden. Verwenden Sie ein HDMI- oder USB-C-Kabel, um Ihren Computer zu verbinden (siehe unten). Wenn Sie ein USB-C-Kabel verwenden, können Sie Ihren Laptop über dasselbe Kabel aufladen.

Um den PC-Bildschirm von Desk Pro anzuzeigen, tippen Sie auf PC-Eingabe.

Eingehende Anrufe werden wie üblich unabhängig vom Modus (PC oder Video) angezeigt, es sei denn, die Funktion "Bitte nicht stören" ist aktiv (siehe "Funktion "Bitte nicht stören" aktivieren" [auf Seite 26](#page-25-1)).

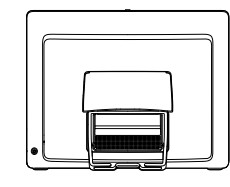

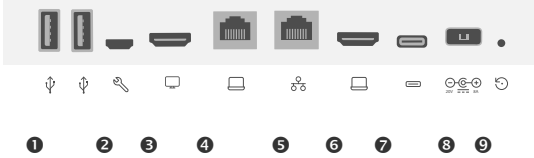

#### **OLISB-Ports**

**@Service-Port** 

HDMI-Ausgang: Bildschirm

- Netzwerkerweiterung. Schließen Sie hier Ihr Computernetzwerk an, damit Ihr Desk Pro-Gerät und Ihr Computer eine gemeinsame Verbindung nutzen.
- **O**Netzwerk

**OHDMI-Eingang: Inhaltsfreigabe** 

- USB-C-Anschluss
- **O**Stromversorgung
- Stiftloch zum Zurücksetzen auf Werkseinstellungen

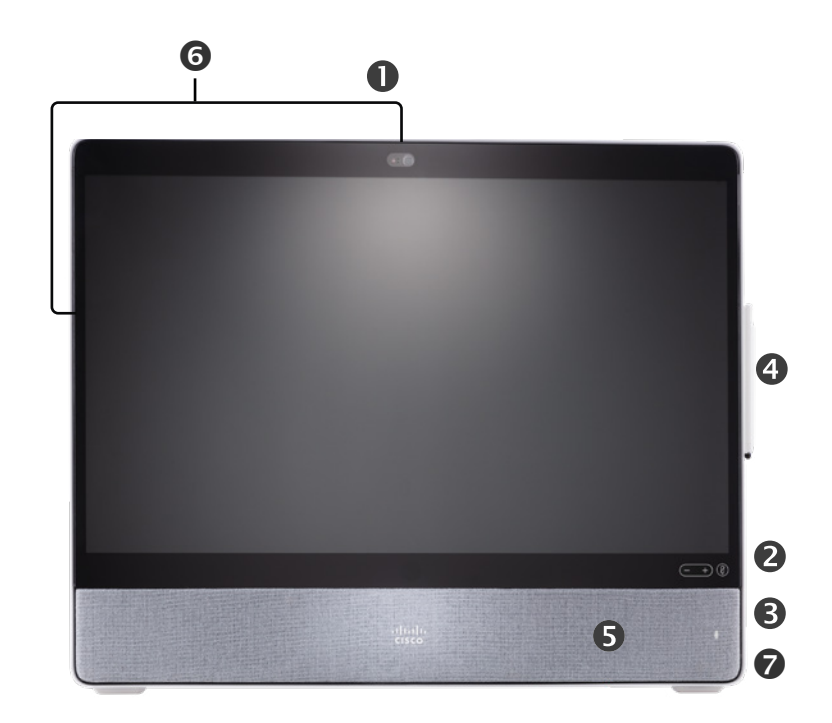

- Kamera mit Sichtschutzblende
- Lautstärkeregelung für Lautsprecher und Mikrofon-Stummschaltungstaste
- USB- und Miniklinkenbuchse auf der rechten Seite des Geräts

#### **O**Stift

- **OLautsprecher**
- **Mikrofone (6 Positionen)**
- Ein-/Aus-Schalter auf der Geräterückseite

<span id="page-6-0"></span>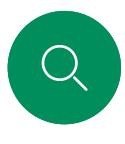

 $\Box$ 

 $\widehat{\bigcirc}$ 

 $\bigoplus$ 

 $\Box$ 

# Cisco Desk Einführung

Als PC-Monitor verwenden. Verwenden Sie ein HDMI- oder USB-C-Kabel, um Ihren Computer zu verbinden (siehe unten).

Um den PC-Bildschirm von Webex Desk anzuzeigen, tippen Sie auf PC-Eingabe.

Eingehende Anrufe werden wie üblich unabhängig vom Modus (PC oder Video) angezeigt, es sei denn, die Funktion "Bitte nicht stören" ist aktiv (siehe "Funktion "Bitte nicht stören" aktivieren" [auf Seite 26](#page-25-1)).

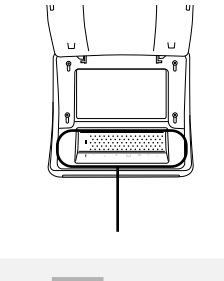

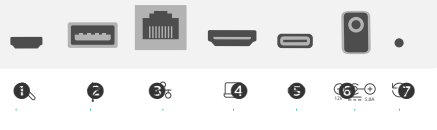

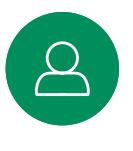

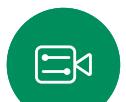

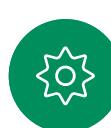

OService-Port USB-Port: für Headset **O**Netzwerk **OHDMI-Eingang: Inhaltsfreigabe OLISB-C-Anschluss O**Stromversorgung ●Stiftloch zum Zurücksetzen auf

Werkseinstellungen

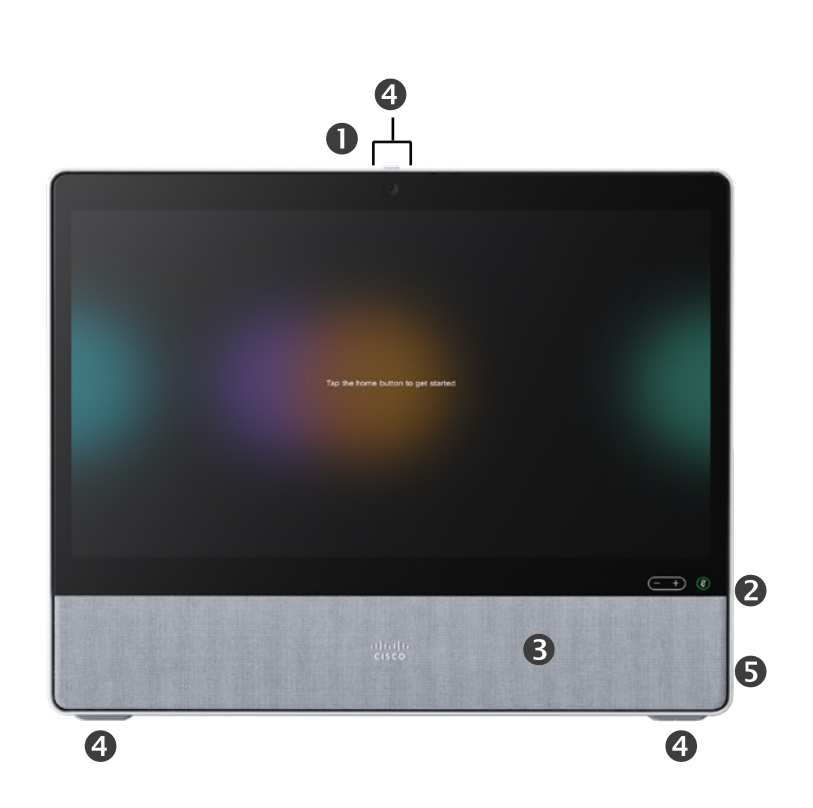

Kamera mit Sichtschutzblende

- Lautstärkeregelung für Lautsprecher und Mikrofon-**Stummschaltungstaste**
- **OLautsprecher**
- Mikrofone (4 Positionen)
- Ein-/Aus-Schalter auf der Geräterückseite

<span id="page-7-0"></span>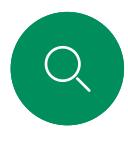

 $\Box$ 

 $\widehat{O}$ 

 $\bigoplus$ 

 $\begin{array}{c} \square \\ \square \end{array}$ 

 $\Delta$ 

 $\Xi$ 

# Cisco Desk Mini Einführung

Als PC-Monitor verwenden. Schließen Sie Ihren Computer an ein USB-C-Kabel an. Erweitern Sie Ihren Bildschirm und verwenden Sie die Lautsprecher, das Mikrofon, die Kamera und die Touch-Steuerung von Desk Mini mit den Apps, die auf Ihrem Laptop ausgeführt werden.

Eingehende Anrufe werden wie üblich unabhängig vom Modus (PC oder Video) angezeigt, es sei denn, die Funktion "Bitte nicht stören" ist aktiv (siehe "Funktion "Bitte nicht stören" aktivieren" [auf Seite 26](#page-25-1)).

Es gibt ein magnetisches Panel, das die Konnektoren auf der Rückseite des Geräts abdeckt. Sie können es abziehen und wieder einlegen. Hier sind die Konnektoren auf Ihrem Desk Mini:

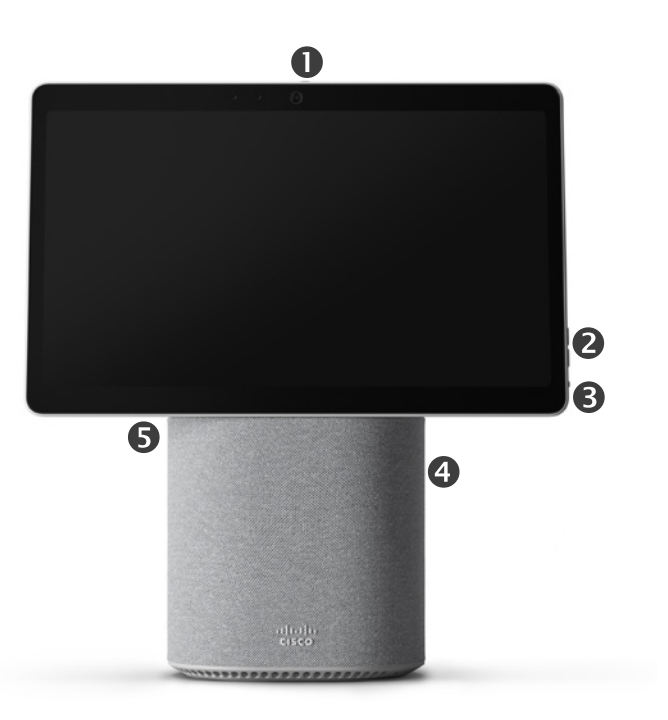

**R** Micro-USB (Wartung)

USB-A

∩

옳

 $\Box$ 

Netzwerk

USB-C-Bildschirmerweiterung, Inhalte teilen

Kamera mit Sichtschutzblende

- Lautstärkeregelung für Lautsprecher und Mikrofon-**Stummschaltungstaste**
- Ein-/Aus-Schalter auf der Bildschirmrückseite
- **OLautsprecher**

**O**Mikrofon

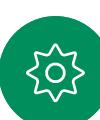

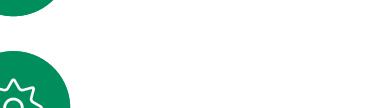

I≣

0

<span id="page-8-0"></span>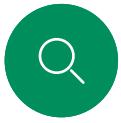

# RoomOS 11: Grundlegende Navigation Einführung

Tippen Sie auf den Gerätenamen, um die Kontaktinformationen anzuzeigen.

 $\Box$ d

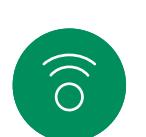

日

 $\overline{O}$ 

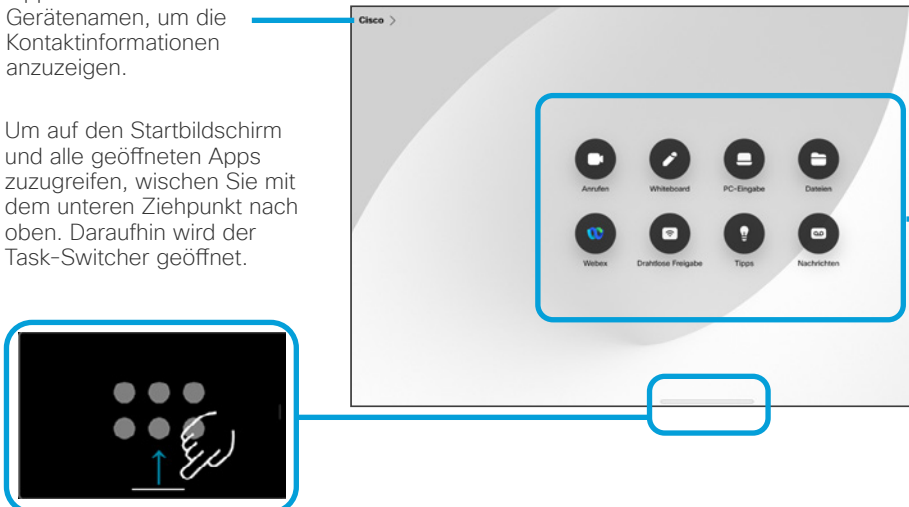

Um die Systemsteuerung zu öffnen, tippen Sie auf die entsprechende Taste, oder wischen Sie von rechts über den Bildschirm.

 $11:28$   $[n]$ 

Punkte unter den Tasten bedeuten, dass weitere Tasten außerhalb des Bildschirms angezeigt werden. Wischen Sie, um Sie anzuzeigen.

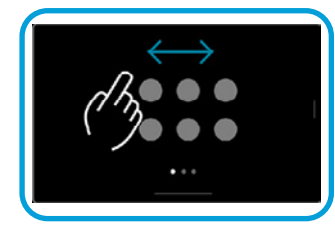

## Einführung in RoomOS 11

Die Cisco Board- und Desk-Serie unterstützen das neue Room-11- Betriebssystem.

Während die meisten vertrauten Funktionen bei RoomOS 11 auf die gleiche Weise funktionieren wie bisher, haben sich einige geändert oder Sie können an verschiedenen Stellen darauf zugreifen. Es sind auch neue Funktionen verfügbar.

In diesem Handbuch werden einige der neuen Funktionen und Änderungen an bestehenden Funktionen beschrieben, die auf der Benutzeroberfläche von RoomOS 11 in der Board- und Desk-Serie zu finden sind.

Erfahren Sie mehr über die Benutzererfahrung von RoomOS 11 unter https://help.webex.com/n01kih1/.

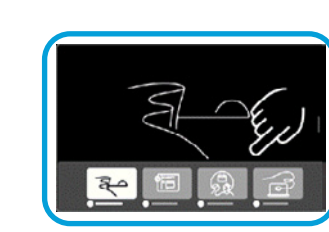

Der Task-Switcher zeigt alle geöffneten Apps an, unabhängig davon, ob Sie sich in einem Anruf befinden oder nicht. Wenn Ihr Laptop verbunden ist, wird der Bildschirm im Task-Switcher angezeigt.

Whiteboards, die Sie in einer Sitzung erstellen, werden im Task-Switcher als separate Apps geöffnet.

Tippen Sie auf die Taste Dateien, um alle auf dem Gerät erstellten Whiteboards sowie alle anderen auf Ihrem Gerät verfügbaren Dateien anzuzeigen.

Einige Apps werden als Dialogfelder geöffnet. Berühren und halten Sie den oberen Rand eines Dialogs, um ihn zu bewegen. Tippen Sie außerhalb eines Dialogs, um ihn zu schließen.

Um eine Vollbildanwendung zu schließen, wischen Sie am unteren Bildschirmrand nach oben. Wischen Sie dann auf dem Vorschaubild der App, die Sie schließen möchten, nach oben.

<span id="page-9-0"></span>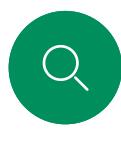

 $\Box$ d

 $\widehat{O}$ 

 $\bigoplus$ 

 $\begin{bmatrix} 1 \\ 2 \\ 3 \end{bmatrix}$ 

# Kopplung mit Bluetooth® Einführung

Sie können die Bluetooth-Verbindung nutzen, um externe Geräte wie Ihr Telefon oder Ihren Laptop mit Ihrem Cisco-Gerät zu koppeln. Sie können auch Headsets koppeln. Weitere Informationen dazu finden Sie auf der nächsten Seite.

Sie können zwischen dem Lautsprecher auf dem Cisco-Gerät und dem der über Bluetooth verbundenen Geräte wechseln. Wählen Sie das Symbol in der Statusleiste der Benutzeroberfläche und anschließend eines der verfügbaren Geräte aus.

HINWEIS: Es ist nicht möglich, ein Headset und ein anderes Bluetooth-Gerät gleichzeitig zu verbinden.

#### Kopplung von Geräten

HINWEIS: Sie können Bluetooth nicht verwenden, um während eines Anrufs Musik zu streamen.

So koppeln Sie ein externes Gerät:

- 1. Öffnen Sie die Systemsteuerung, tippen Sie auf Geräteeinstellungen, und blättern Sie zu Bluetooth. Wenn Bluetooth deaktiviert ist, aktivieren Sie es. Bluetooth ist standardmäßig aktiviert.
- 2. Schalten Sie Sichtbar ein. Sie müssen das Cisco-Gerät nur dann als sichtbar festlegen, wenn Sie ein neues Gerät anschließen. Das Cisco-Gerät wechselt nach fünf Minuten automatisch aus dem sichtbaren Modus.
- 3. Rufen Sie die Bluetooth-Einstellungen auf Ihrem externen Gerät auf, und scannen Sie nach verfügbaren Geräten.
- 4. Wählen Sie Ihr Cisco-Gerät in der Geräteliste aus, und die Kopplung beginnt. Die Kopplung kann einige Zeit dauern.
- 5. Wenn die Kopplung erfolgreich ist, wird Ihr Gerät als "verbunden" angezeigt. Die Kopplung ist abgeschlossen.

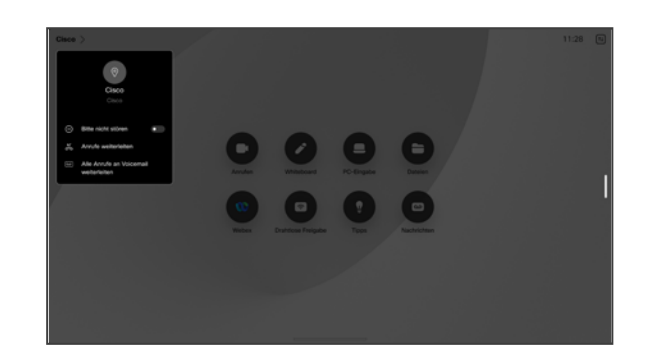

Symbol wird hier angezeigt. Tippen Sie darauf, um zwischen den Lautsprechern des Cisco-Geräts und einem anderen Gerät zu wechseln.

- Lautsprecher
- $\bigcirc$  Analoges Headset
- USB-Headset
- **SUSB-Hörer**
- Bluetooth-Gerät

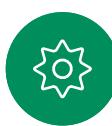

 $\mathbf{E}$ 

Die Bluetooth® -Wortmarke und -Logos sind eingetragene Marken im Besitz von Bluetooth SIG, Inc. und jede Verwendung dieser Marken durch Cisco erfolgt unter Lizenz. Andere Marken oder Handelsbezeichnungen sind Eigentum ihrer jeweiligen Inhaber.

<span id="page-10-0"></span>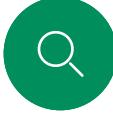

 $\Box$ d

 $\widehat{\odot}$ 

### Headsets *(Desk-Serie, Board Pro)* Einführung

## Bluetooth-Headsets®

Sie können ein Bluetooth-Headset mit Ihrem Gerät der Cisco Desk-Serie oder Board Pro verwenden. Koppeln Sie es entweder direkt mit dem Gerät, oder verwenden Sie einen USB-Bluetooth-Dongle. Sie können mehrere Headsets mit Ihrem Gerät koppeln, aber immer nur eins verwenden.

Die folgenden Bluetooth-Profile werden unterstützt:

- HFP (Freisprech-Profil)
- A2DP (Advanced Audio Distribution Profile)
- Das Headset muss sowohl HFP als auch A2DP oder nur HFP unterstützen. Nur A2DP wird nicht unterstützt.

Die Reichweite liegt bei bis zu 10 Metern (30 Fuß). Wenn Sie diesen Bereich während eines Anrufs verlassen, wechselt die Audiowiedergabe auf die Lautsprecher des Geräts.

Die meisten Headsets verfügen über eine integrierte Lautstärkeregelung. Während eines Anrufs wird die Lautstärke des Headsets mit der Lautstärke des Geräts synchronisiert. Außerhalb eines Anrufs können die Lautstärketasten auf dem Headset und am Gerät unabhängig voneinander bedient werden.

Unterstützte Bluetooth-Funktionen:

- Eingehende Anrufe annehmen
- Eingehende Anrufe ablehnen
- Anrufe auflegen
- Anrufe halten und fortsetzen
- Lautstärkeregler

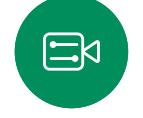

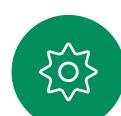

Einige Headsets haben eine Funktion zum Stummschalten. Wenn Sie ein Cisco-Headset verwenden, werden die Stummschaltungsregler am Headset und am Gerät synchronisiert. Bei anderen Headsets kann diese Funktion unabhängig von der Stummschaltung des Geräts bedient werden.

### Koppeln mit einem Bluetooth-Headset

- 1. Aktivieren Sie die Bluetooth-Kopplung auf dem Headset. Weitere Informationen finden Sie in der Bedienungsanleitung des Headset.
- 2. Öffnen Sie die Systemsteuerung, tippen Sie auf Geräteeinstellungen, und blättern Sie zu Bluetooth. Wenn Bluetooth deaktiviert ist, aktivieren Sie es. Bluetooth ist standardmäßig aktiviert.
- 3. Das Cisco-Gerät sucht nach anderen Geräten. Ist die Erkennung erfolgreich, sollte das Bluetooth-Headset in der Geräteliste angezeigt werden.
- 4. Die Kopplung beginnt, sobald Sie das Gerät ausgewählt haben. Die Kopplung kann einige Zeit dauern.
- 5. Wenn die Kopplung erfolgreich ist, zeigt das Cisco-Gerät das Headset als "verbunden" an. Die Kopplung ist abgeschlossen.

### USB-Bluetooth-Dongle

Bei der Verwendung eines Dongle wird das Headset als USB- Headset erkannt.

Beachten Sie, dass bei der Verwendung eines Dongle die Lautstärke des Headset nicht mit der Lautstärke des Geräts synchronisiert wird.

Siehe auch [https://help.webex.com/nkiifbo/.](https://help.webex.com/article/nkiifbo/USB-Headsets-and-Handsets-Supported-for-Desk-and-Room-Devices)

#### USB-Headsets

*(Desk-Serie)*

Die Cisco Desk-Serie implementiert das Standardprotokoll für kabelgebundene USB-Audiogeräte.

Hersteller können den Standard unterschiedlich implementieren (HID-Protokoll).

Verschiedene Modelle desselben Herstellers können sich also unterschiedlich verhalten, und wir können nicht garantieren, dass alle Headsets und Hörer funktionieren.

Wir haben nur kabelgebundene Headsets oder Headsets mit einem Dongle getestet.

Weitere Informationen über USB-Headsets und die vollständige Liste der unterstützten Headsets finden Sie unter [https://help.webex.com/](https://help.webex.com/nkiifbo/) [nkiifbo/.](https://help.webex.com/nkiifbo/)

15513.02 Cisco Board- und Desk-Serie – Benutzerhandbuch OKTOBER 2023 Gesamter Inhalt © 2023 Cisco Systems, Inc. Alle Rechte vorbehalten.

<span id="page-11-0"></span>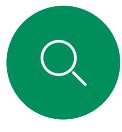

 $\Box$ 

 $\widehat{O}$ 

 $\overline{\mathbb{D}}$ 

 $\Box$ 

# Verwendung als USB-Kamera *(Desk Pro, Desk)* Einführung

Das Cisco Desk oder Desk Pro kann auch als USB-Kamera verwendet werden.

Wenn Sie Ihr Desk oder Desk Pro nicht bei Cisco registrieren, können Sie es wie alle anderen USB-Kameras verwenden.

Wenn Sie das Desk oder Desk Pro bei Cisco registriert haben, können Sie es dennoch als USB-Kamera verwenden. Beachten Sie jedoch Folgendes:

- Das Desk oder Desk Pro verwendet die Ruhefunktion ("Bitte nicht stören") erst, wenn der Software-Client die Kamera verwendet und nicht, wenn das Kabel eingesteckt ist.
- Dies ermöglicht Szenarios, in denen ein dedizierter Computer dauerhaft mit dem Gerät verbunden ist, das Desk-Gerät kann jedoch weiterhin für reguläre Cisco-Anrufe verwendet werden.

Um das Desk oder Desk Pro als USB-Kamera zu verwenden, schließen Sie es über ein USB-Kabel zwischen Ihrem Computer und dem USB-C-Anschluss am Desk oder Desk Pro an.

Durch diese Konfiguration werden die Mikrofone und die Lautsprecher des Desk oder Desk Pro verwendet, um ein hervorragendes Klangerlebnis sicherzustellen.

Wenn Sie die Konfiguration erweitern möchten, damit auch ein externer Monitor bei diesem Setup eingebunden wird, schließen Sie Ihren Computer wie üblich an den Monitor an.

Auch andere Geräteeinstellungen sind vollständig zugänglich, mit Ausnahme der Funktion "Bitte nicht stören", die auf einem bei Cisco registrierten Desk oder Desk Pro nicht deaktiviert werden kann.

#### Verwendung als USB-Kamera, wenn bereits registriert

Wenn Anrufe mit einem Drittanbieter-Client getätigt werden. werden die Kamera, das Mikrofon und die Lautsprecher basierend auf den Standardeinstellungen des Betriebssystems/ der App ausgewählt. Sie können diese Einstellungen überschreiben.

Um die Privatsphäre aufrechtzuerhalten, leuchtet die LED-Anzeige der Kamera, wenn die Kamera aktiv ist.

Alle anderen Funktionen werden vom Drittanbieter-Client gesteuert.

#### Verwendung als USB-Kamera ohne Registrierung

Beim ersten Start eines Cisco-Videogeräts wird der Setup-Assistent angezeigt.

Mit diesem Assistenten können Sie angeben, wie Sie sich bei Cisco Services (Cloud oder lokal) registrieren möchten. Das Desk oder Desk Pro bietet die Möglichkeit, den Assistenten zu überspringen, wenn Sie es nur als USB-Gerät verwenden möchten.

Detaillierte Anweisungen werden auf dem Bildschirm bereitgestellt, um Ihnen die Vorgehensweise anzuzeigen.

Wenn Sie das Desk oder Desk Pro später bei Cisco registrieren möchten, öffnen Sie die Systemsteuerung, und tippen Sie auf Geräteeinstellungen. Blättern Sie zu Geräteaktivierung, und wählen Sie die Option aus.

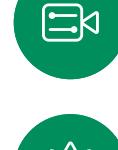

### Einführung

Melden Sie sich mit Ihren eigenen Anmeldeinformationen an

<span id="page-12-0"></span>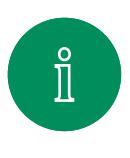

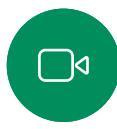

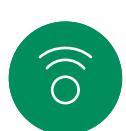

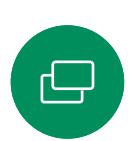

 $\qquad \qquad \Box$ 

 $\overline{\mathcal{Q}}$ 

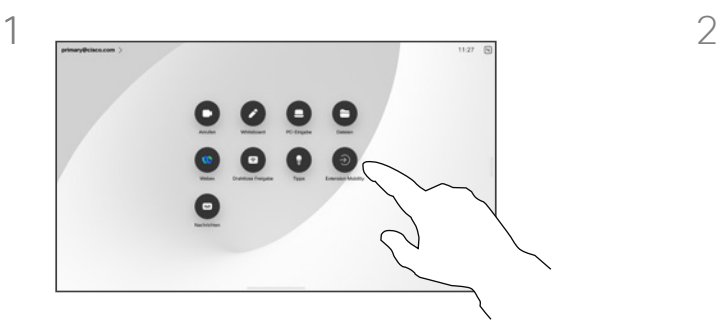

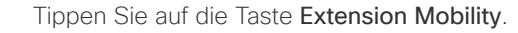

Wenn Sie die Taste nicht sehen können, wischen Sie die Startbildschirm-Tasten nach links.

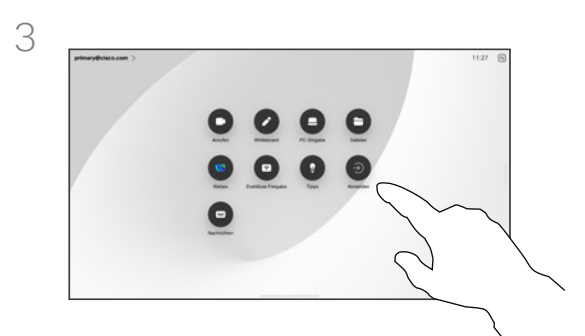

 $\Xi$ 

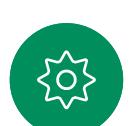

Tippen Sie auf Abmelden, um sich abzumelden. Wenn Sie die Taste nicht sehen können, wischen Sie die Startbildschirm-Tasten nach links.

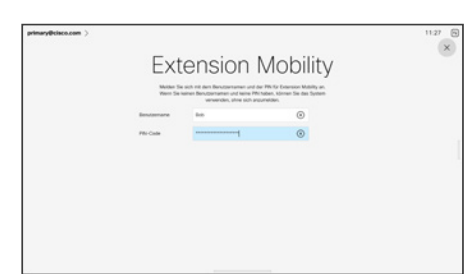

Geben Sie Ihren Benutzernamen und PIN-Code ein, und tippen Sie auf Anmelden. Sie können sehen, dass die Anmeldung erfolgreich war.

### Allgemeines zur Extension Mobility

Geräte in Meeting-Räumen oder geräuscharmen Räumen, die unter CUCM (Cisco Unified Communications Manager) ausgeführt werden, erlauben Ihnen möglicherweise, sich mit Ihren persönlichen Anmeldeinformationen am Gerät anzumelden.

CUCM leitet dann alle eingehenden Anrufe an das jeweilige Gerät weiter.

Nach der Abmeldung von Extension Mobility wird Ihre Anrufliste aus dem Gerät gelöscht.

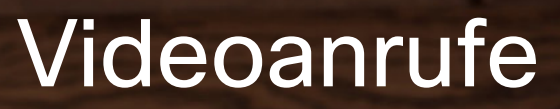

 $(-)$ 

15513.02 Cisco Board- und Desk-Serie – Benutzerhandbuch OKTOBER 2023 Alle Inhalte © 2023 Cisco Systems, Inc. Alle Rechte vorbehalten

<span id="page-13-0"></span> $\alpha$ 

I

 $\boxed{\phantom{1}}$ 

 $\widehat{\delta}$ 

 $\overline{\mathbf{e}}$ 

**The Contract of Section** 

 $\beta$ 

 $\Xi$ 

303

<span id="page-14-0"></span>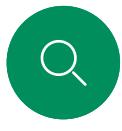

# RoomOS 11: Anrufsteuerungen Videoanrufe

Tippen Sie auf den Bildschirm, um die Anrufsteuerung während eines Anrufs zu öffnen.

Neben Standardtasten wie Stummschaltung/Stummschaltung aufheben, Lautstärke, Video starten/stoppen, und Meeting verlassen, befinden sich alle anderen Steuerelemente, die Sie während des Anrufs benötigen, am unteren Bildschirmrand.

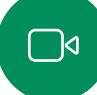

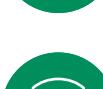

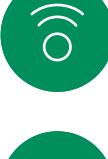

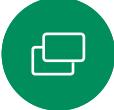

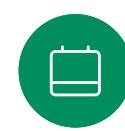

 $\Xi$ k

O

- Layout-Menü. Wählen Sie ein Layout aus, das Ihrem Meeting-Stil entspricht.
	- **· Eigenansicht**. Öffnet die manuellen Kamerasteuerungen und Optionen zum Ändern und Verschieben Ihrer Eigenansicht.
	- **Freigeben**. Öffnet die Freigabeoptionen.
	- Teilnehmerliste. Öffnet die Liste der Personen im aktuellen Anruf. Wenn Sie auf einen Teilnehmer tippen, werden die Optionen angezeigt, die Ihnen zur Verfügung stehen – wie z. B. "als Favorit markieren". Gastgeber/Mitgastgeber haben zusätzliche Optionen wie "Aus dem Anruf entfernen", "Zulassen" und "Stummschalten".
	- Mehr. Tippen Sie auf "Mehr", um weitere Optionen wie Meeting sperren, Mikrofon-Einstellungen (auch in der Systemsteuerung verfügbar), Optionen zum Hinzufügen von Teilnehmern und zum Öffnen des Tastenfelds zu erhalten.

#### Laptop-Bildschirm im Anruf anzeigen

Um Ihr Cisco-Gerät als Erweiterung für Ihren Laptop-Bildschirm zu verwenden, schließen Sie Ihren Laptop mit dem HDMI- oder USB-C-Kabel an. Der Laptop-Bildschirm wird im Task-Switcher angezeigt.

Um Ihren Laptop-Bildschirm während eines Anrufs anzuzeigen, wählen Sie ihn im Task-Switcher aus. Der Anruf und die Präsentation werden in einem Filmstreifen angezeigt. Um die Laptop-Vorschau zu verkleinern und den Anruf zu vergrößern, ziehen Sie den Mauszeiger vom Ziehpunkt oben in der Laptop-Vorschau. Tippen Sie auf den Filmstreifen und ziehen Sie ihn, um ihn in ein kleines schwebendes Fenster zu verwandeln, das Sie auf bestimmte Bereiche des Bildschirms ziehen und dort ablegen können.

<span id="page-15-0"></span>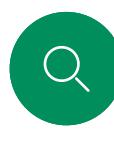

## Audioeinstellungen Videoanrufe

Die folgenden Audioeinstellungen stehen Ihnen über die Mikrofonoptionen in oder außerhalb der Anruffunktion zur Verfügung. Um eine dieser Einstellungen zu aktivieren, öffnen Sie die Systemsteuerung auf Ihrem Gerät, und tippen Sie auf Mikrofon. Tippen Sie auf die gewünschte Option. Tippen Sie auf Neutral, wenn Sie keine der aufgeführten Optionen wünschen.

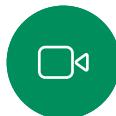

 $\int_{0}^{2}$ 

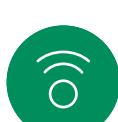

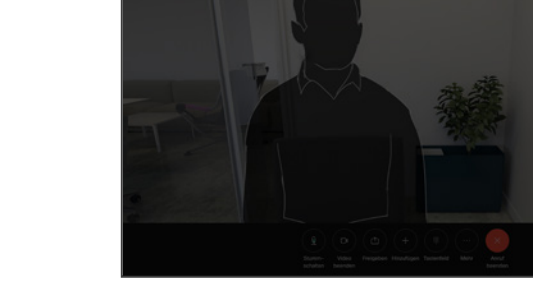

#### Geräuschreduzierung

Sie können die Rauschunterdrückung verwenden, um bei einem Anruf störende Geräusche aus Ihrer Umgebung zu filtern. Besonders nützlich ist die Geräuschreduzierung in Bereichen, die Sie gemeinsam mit anderen nutzen, oder in Homeoffices.

### Für meine Stimme optimieren

Entfernen Sie Hintergrundgeräusche während eines Anrufs, nehmen Sie nur Ihre eigene Stimme auf und unterdrücken Sie die Stimmen anderer Personen, die in der Nähe sprechen.

Zeichnen Sie Ihre Stimme auf, und geben Sie sie wieder, um zu überprüfen, ob das Cisco-Gerät Ihre Stimme richtig aufnimmt, und testen Sie die Wirksamkeit der Einstellung zur

# $\Xi$ k

 $\Box$ 

#### Musikmodus

Mit dem Musikmodus können Sie den dynamischen Bereich von Musik in einem Anruf erleben. Dies schafft eine bessere Erfahrung in Einstellungen, bei denen es wichtig ist, die Nuancen in der Musik zu hören.

Der Musikmodus ist nützlich für den Remote-Musikunterricht das Testen von Musikinstrumenten und andere Situationen, in denen es wichtig ist, die ganze Bandbreite der Musik zu hören. Das Gerät verwendet weiterhin die Funktionen zur Echounterdrückung und zur Reduktion von Hintergrundgeräuschen, um die Notwendigkeit externer Geräte zu vermeiden, ohne die Leistung zu beeinträchtigen.

Wenn der Musikmodus nicht verwendet wird, filtert das Gerät zusätzliche Geräusche heraus und reduziert die Lautstärkeunterschiede. Dies sorgt für Konferenz-Einstellungen und hilft dabei, störende Geräusche zu reduzieren. Die zusätzliche Filterung funktioniert auch gut, wenn Sie aufgezeichnete Musik über das Gerät wiedergeben.

Um den Musikmodus zu verwenden, aktivieren Sie ihn zuerst auf Ihrem Gerät: Öffnen Sie die Systemsteuerung, und tippen Sie auf "Geräteeinstellungen". Blättern Sie zu Musikmodus, und wählen Sie die Option aus. Sie können die Option bei Bedarf aktivieren oder deaktivieren.

HINWEIS: Der Musikmodus und die Geräuschreduzierung können nicht gleichzeitig verwendet werden.

#### Klingelton und Lautstärke

Um den Klingelton zu ändern und die Lautstärke des Klingeltons anzupassen, öffnen Sie die Systemsteuerung, und tippen Sie auf Geräteeinstellungen. Blättern Sie zu Klingelton und Lautstärke. Wählen Sie einen Klingelton aus der Liste aus, und legen Sie die Lautstärke mit dem Schieberegler fest.

Geräuschreduzierung.

Mikrofontest

<span id="page-16-0"></span>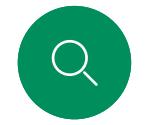

## Anruf aus Ihrer Kontaktliste tätigen Videoanrufe

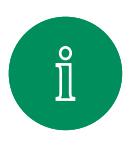

 $\Box$ 

 $\widehat{O}$ 

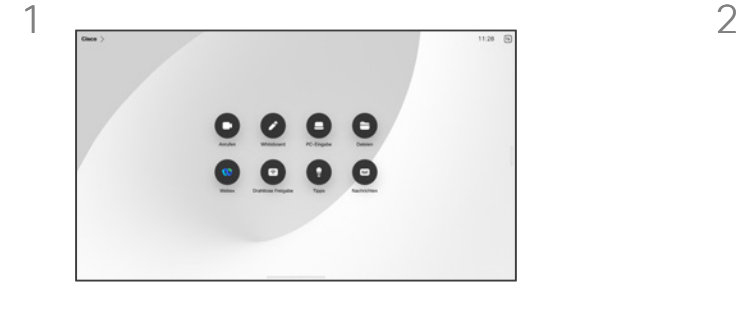

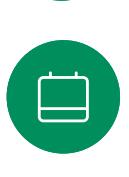

 $\bigoplus$ 

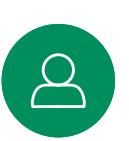

 $\overline{O}$ 

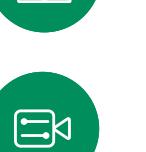

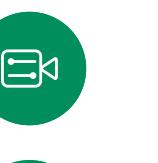

Tippen Sie auf diesen Kontakt und dann auf die grüne Anruf-Taste.

- 7

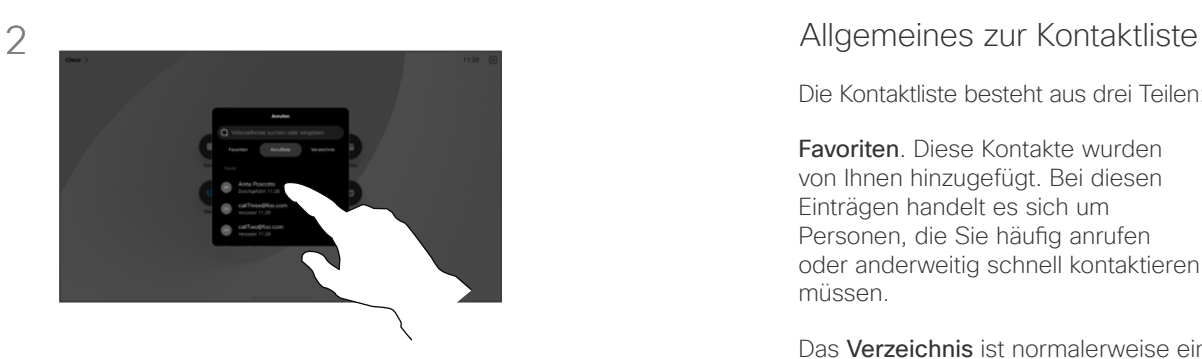

Tippen Sie auf die Anruf-Taste. Tippen Sie auf Favoriten, Anrufliste oder Verzeichnis. Blättern Sie dann nach unten, um einen Kontakt zu suchen.

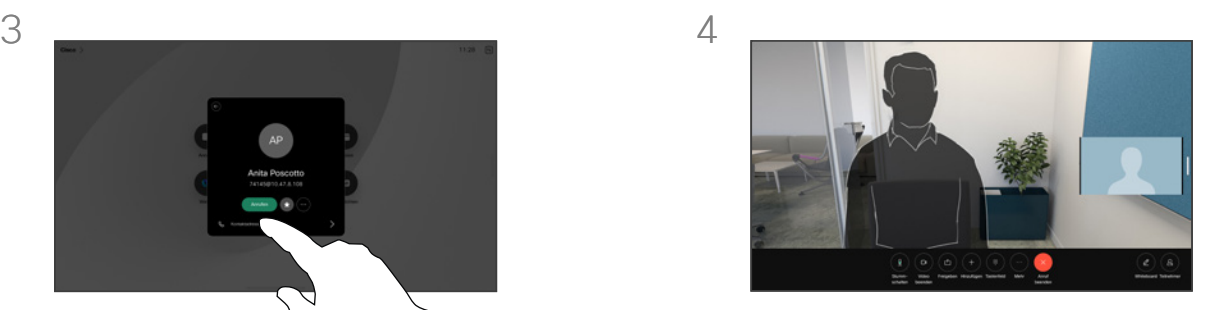

Der Anruf wird getätigt. Tippen Sie zum Beenden des Anrufs auf die rote Anruf beenden-Taste.

Die Kontaktliste besteht aus drei Teilen:

Favoriten. Diese Kontakte wurden von Ihnen hinzugefügt. Bei diesen Einträgen handelt es sich um Personen, die Sie häufig anrufen oder anderweitig schnell kontaktieren müssen.

Das Verzeichnis ist normalerweise ein Unternehmensverzeichnis, das vom Videosupport-Team auf Ihrem Gerät installiert wird.

Unter Letzte Anrufe werden ausgehende, eingehende und früher verpasste Anrufe aufgeführt.

#### Folgende Optionen sind verfügbar:

- Tippen Sie einen Namen, eine Nummer oder eine IP-Adresse ein, um alle Listen zu durchsuchen.
- Fügen Sie den Eintrag zu Ihren *Favoriten* hinzu; bearbeiten Sie ihn vor dem Anruf, und ändern Sie die Anrufrate.

Sie können nur die Einträge der Anrufliste aus der Weboberfläche entfernen.

<span id="page-17-0"></span> $Q_{\cdot}$ 

# Einen Kontakt vor dem Anrufen bearbeiten Videoanrufe

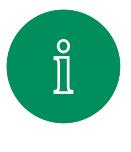

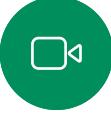

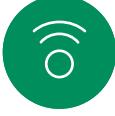

 $\bigoplus$ 

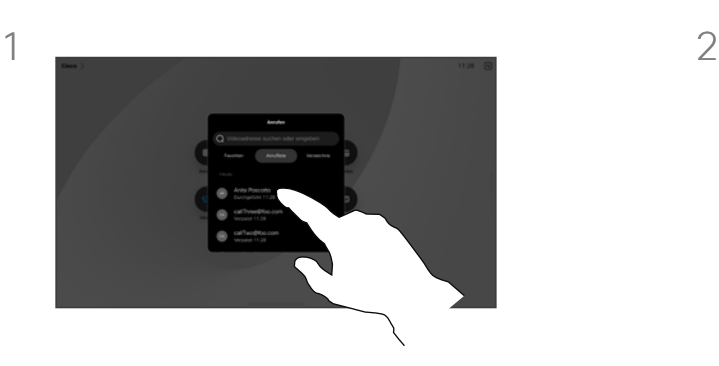

Tippen Sie auf die Anruf-Taste. Suchen Sie dann den Kontakt, den Sie bearbeiten möchten, und tippen Sie darauf.

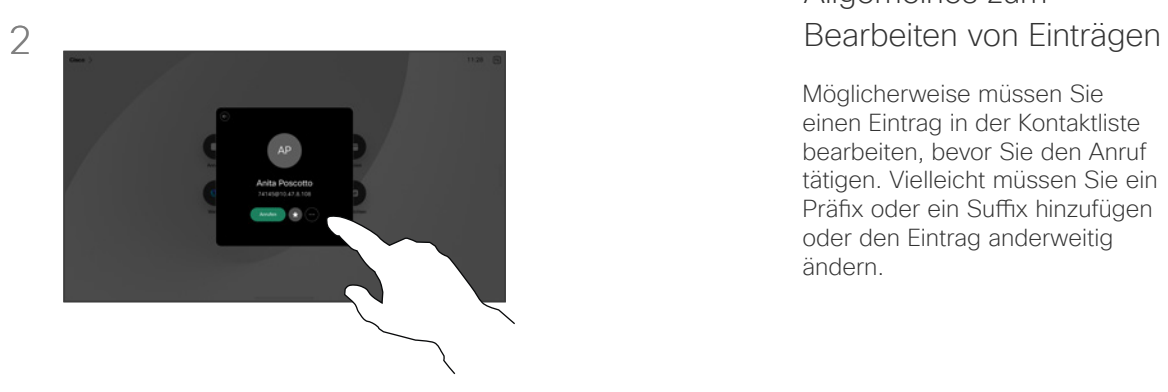

Tippen Sie auf der Visitenkarte auf die Taste Mehr (...).

# Allgemeines zum

Möglicherweise müssen Sie einen Eintrag in der Kontaktliste bearbeiten, bevor Sie den Anruf tätigen. Vielleicht müssen Sie ein Präfix oder ein Suffix hinzufügen oder den Eintrag anderweitig ändern.

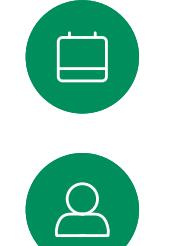

 $\Xi$ 

.07<br>}

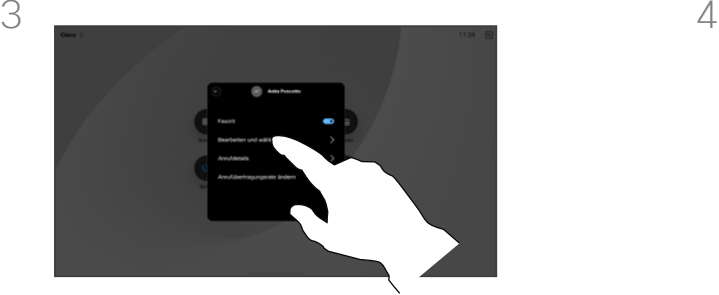

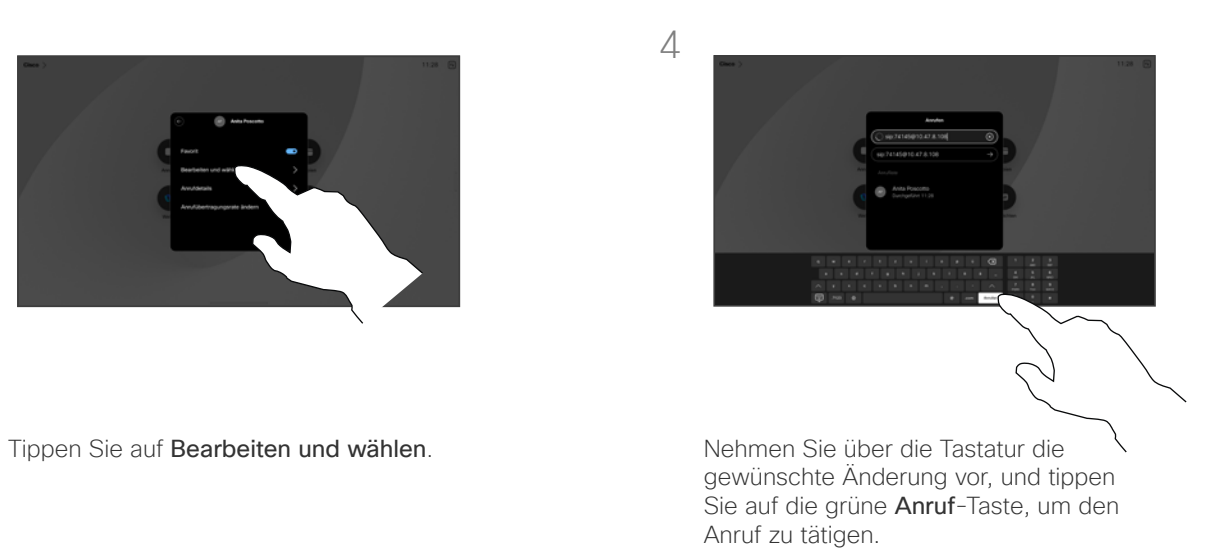

<span id="page-18-0"></span> $Q_{\rm c}$ 

# Anruf unter Verwendung des Namens, der Nummer oder der Adresse tätigen Videoanrufe

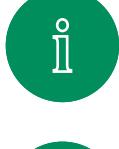

 $\Box$ 

 $\widehat{O}$ 

 $\bigoplus$ 

 $\Box$ 

 $\mathcal{Q}$ 

 $\Xi$ k

 $\overline{O}$ 

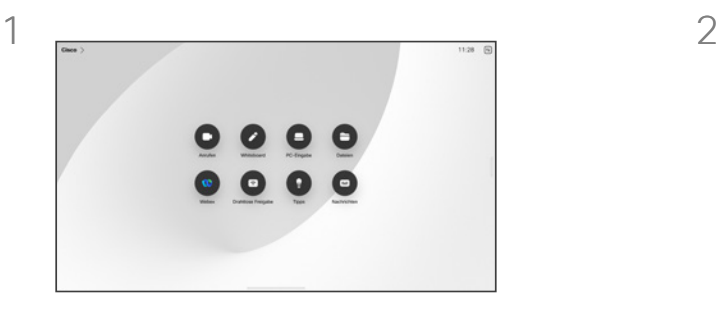

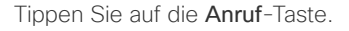

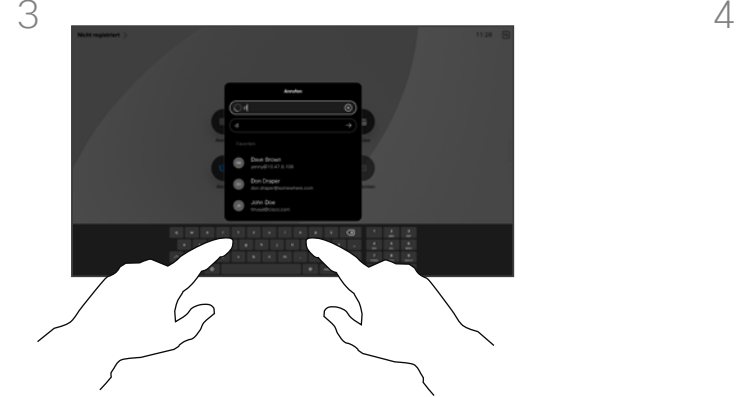

Tippen Sie einen Namen, eine Nummer oder eine Adresse ein. Übereinstimmungen und Vorschläge werden während der Eingabe angezeigt. Wird der korrekte Treffer angezeigt, tippen Sie auf diesen Treffer. Fahren Sie mit der Eingabe fort, wenn dies nicht der Fall ist.

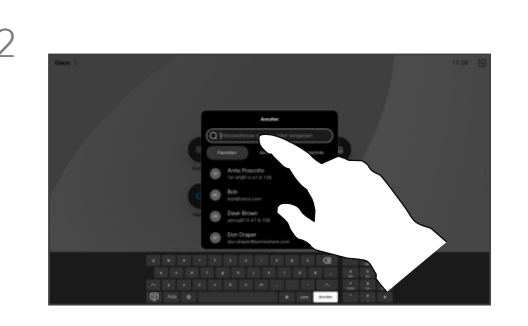

Tippen Sie auf die Anruf-Taste. Tippen Sie auf das Suchfeld. Dadurch wird die Tastatur aufgerufen.

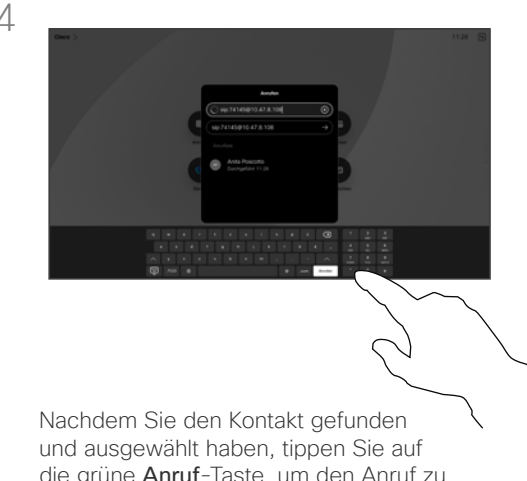

die grüne Anruf-Taste, um den Anruf zu tätigen.

### Allgemeines zum Tätigen von Anrufen

Um eine Person anzurufen, die nicht in Ihren Kontakten aufgeführt ist, geben Sie den entsprechenden Namen, die Adresse oder die Nummer auf einer virtuellen Tastatur ein, die auf dem Bildschirm angezeigt wird.

Jede Person, die Sie angerufen haben oder die Sie angerufen hat, wird in der Anrufliste angezeigt und kann den *Favoriten* hinzugefügt werden. Dies wird im Abschnitt *Kontakte* beschrieben.

Es kann vorkommen, dass Sie während eines Anrufs zur Eingabe einer Nummer (normalerweise eine Durchwahl oder eine PIN) aufgefordert werden. Tippen Sie in den Anrufsteuerungen auf die Taste Tastenfeld, um die Tastatur zu öffnen.

Beachten Sie, dass Sie die Anrufliste nur über die Weboberfläche löschen können.

<span id="page-19-0"></span>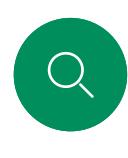

# Eingehende Anrufe Videoanrufe

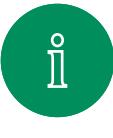

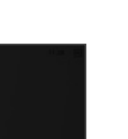

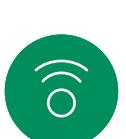

 $\bigoplus$ 

 $\blacksquare$ 

 $\beta$ 

 $\Xi$ 

 $\sum_{i=1}^n$ 

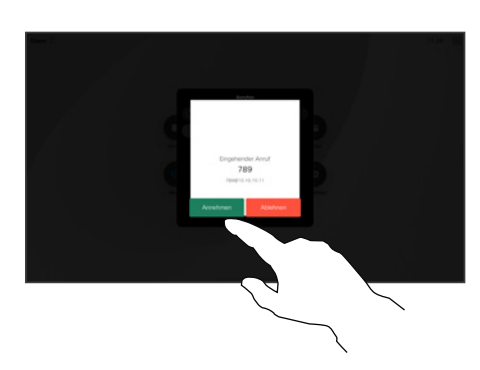

Tippen Sie, um einen eingehenden Anruf anzunehmen oder abzulehnen.

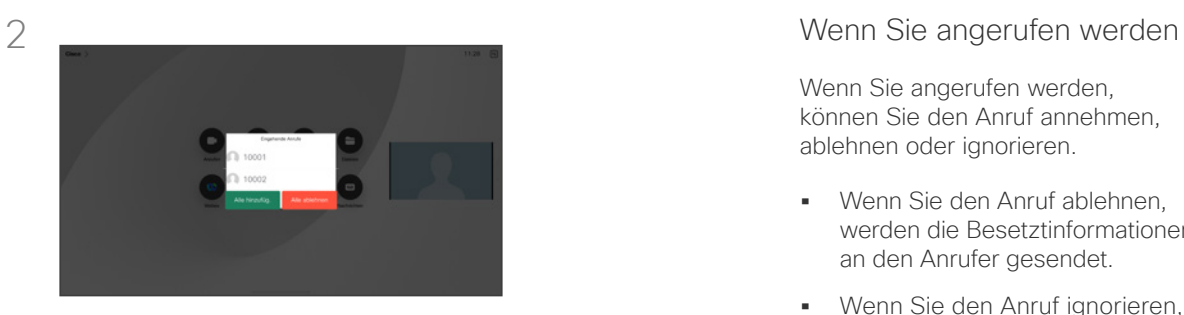

Wenn Ihre Video-Infrastruktur diese Funktion zulässt, können Sie mehrere eingehende Anrufe erhalten. Sie können sie zu einem bestehenden Anruf hinzufügen oder ablehnen.

Wenn Sie angerufen werden, können Sie den Anruf annehmen, ablehnen oder ignorieren.

- Wenn Sie den Anruf ablehnen, werden die Besetztinformationen an den Anrufer gesendet.
- Wenn Sie den Anruf ignorieren, denkt der Anrufer, dass Sie abwesend sind (Sie haben den Anruf nicht angenommen).
- Wenn Ihre Video-Infrastruktur dies zulässt, können Sie mehrere eingehende Anrufe erhalten. Wenden Sie sich an Ihr Videosupport-Team, wenn Sie Hilfe benötigen.

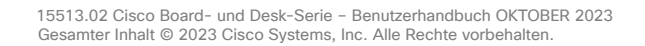

<span id="page-20-0"></span> $Q$ 

 $\hat{\mathbb{I}}$ 

 $\Box$ 

 $\widehat{\partial}$ 

 $\bigoplus$ 

 $\blacksquare$ 

 $\beta$ 

 $\Xi$ 

 $\rm \ddot{\circ}$ 

# Einen Anruf während eines anderen Anrufs empfangen Videoanrufe

#### Hinzufügen: Wenn Ihr Gerät Adhoc-Konferenzen unter CUCM Die Identität des Lehnen ausführt, können Sie eingehende bestimmten Umständen einen neu eingehenden Sie den Anrufe als Teilnehmer hinzufügen. Anrufs. anderen eingehenden Anruf eingehenden annehmen. Anruf ab und setzen Sie Ihre aktuelle Tätigkeit fort. Annehmen und Halten: Nehmen Sie einen Anruf an, und halten Sie den laufenden Anruf.Eingehender Anruf 789 700/010 10 10 11 Hinzufügen Ablehne Annehmen und Halten

#### Allgemeines zu den Optionen

Wenn Sie sich bereits in einem Anruf befinden, können Sie unter

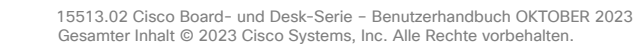

<span id="page-21-0"></span>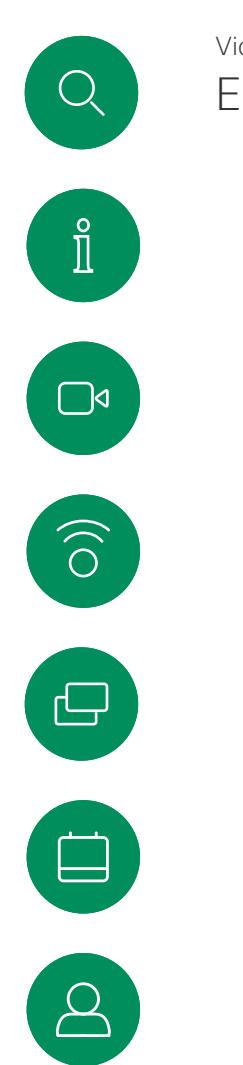

 $\Xi$ 

 $\mathrm{SO}_2^2$ 

# Einen Anruf trennen Videoanrufe

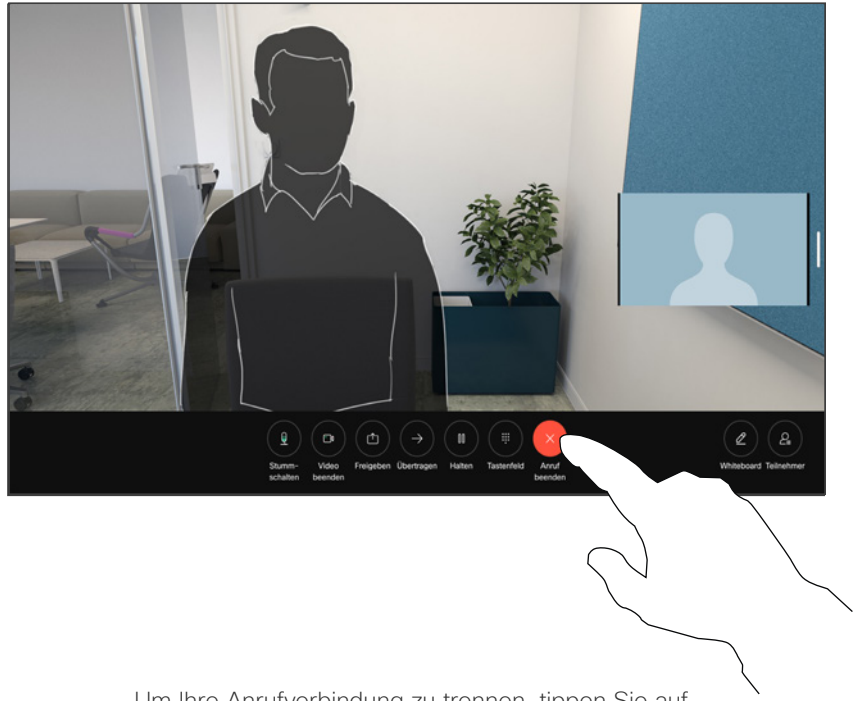

#### Um Ihre Anrufverbindung zu trennen, tippen Sie auf Anruf beenden.

#### Allgemeines zum Trennen von Anrufen

Wenn Sie in einem Anruf auf Beenden tippen, wird der Anruf auf Ihrem Gerät getrennt. Wenn nur zwei Teilnehmer telefonieren, wird der Anruf beendet.

Wenn Sie in einem Konferenzgespräch mit mehreren Teilnehmern auf Anruf beenden tippen, können Sie den Anruf nur verlassen, wenn Sie ein normaler Teilnehmer sind.

Wenn Sie der Gastgeber der Konferenz sind und auf Anruf beenden tippen, wird die Konferenz bei bestimmten Konferenztypen beendet.

<span id="page-22-0"></span> $Q_{\cdot}$ 

#### Videoanrufe

# Einen Anruf halten und einen gehaltenen Anruf fortsetzen

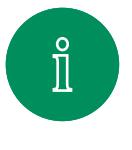

 $\Box$ 

 $\widehat{O}$ 

 $\bigoplus$ 

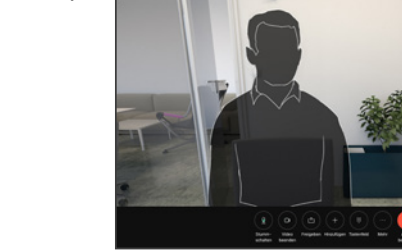

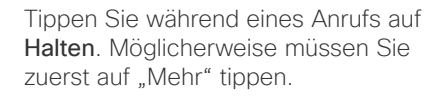

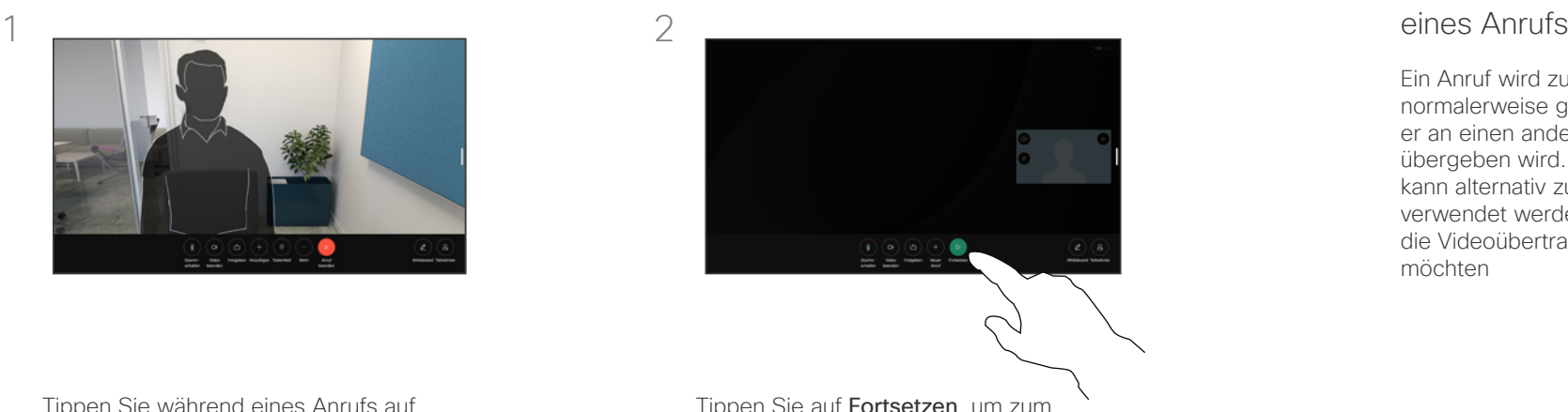

#### Tippen Sie auf Fortsetzen, um zum gehaltenen Anruf zurückzukehren.

# Allgemeines zum Halten<br>eines Anrufs

Ein Anruf wird zunächst normalerweise gehalten, wenn er an einen anderen Anschluss übergeben wird. Diese Option kann alternativ zum Stummschalten verwendet werden, wenn Sie auch die Videoübertragung beenden möchten

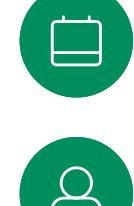

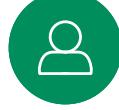

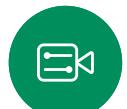

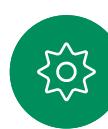

<span id="page-23-0"></span>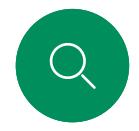

# Einen laufenden Anruf übergeben Videoanrufe

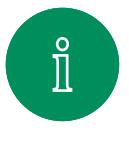

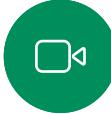

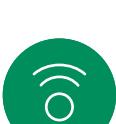

 $\ominus$ 

 $\Xi$ 

<u>IOI</u>

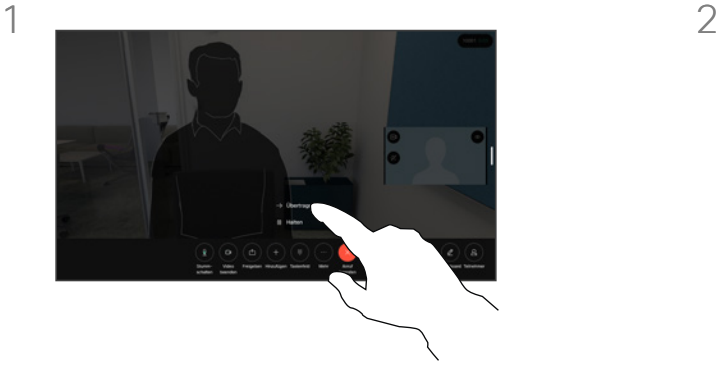

Tippen Sie auf "Mehr" und anschließend auf Übergeben. Dadurch wird der aktuelle Anruf gehalten.

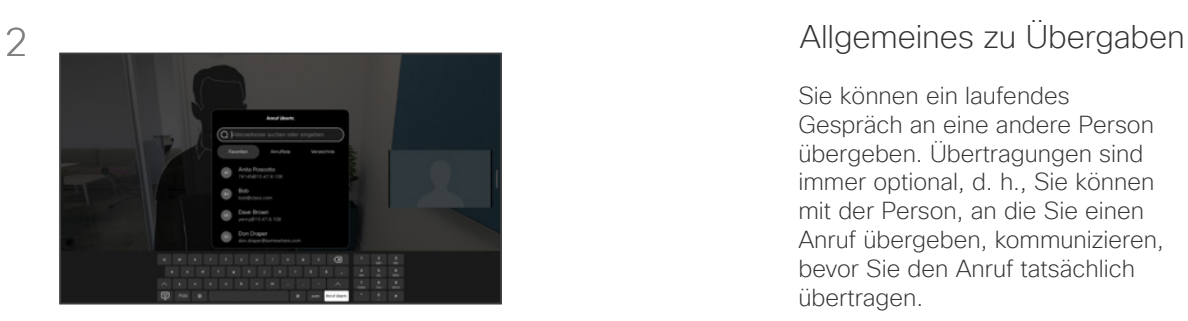

Suchen Sie einen Kontakt.

Sie können ein laufendes Gespräch an eine andere Person übergeben. Übertragungen sind immer optional, d. h., Sie können mit der Person, an die Sie einen Anruf übergeben, kommunizieren, bevor Sie den Anruf tatsächlich übertragen.

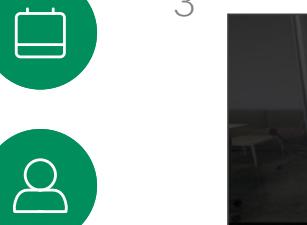

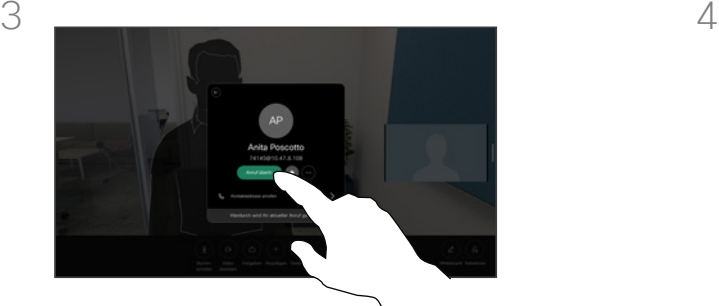

Tippen Sie auf die grüne Anruf übergeben-Taste. Sprechen Sie mit der Person, um zu bestätigen, dass sie mit der Übergabe einverstanden ist. Der zu übergebende Anruf wird immer noch gehalten.

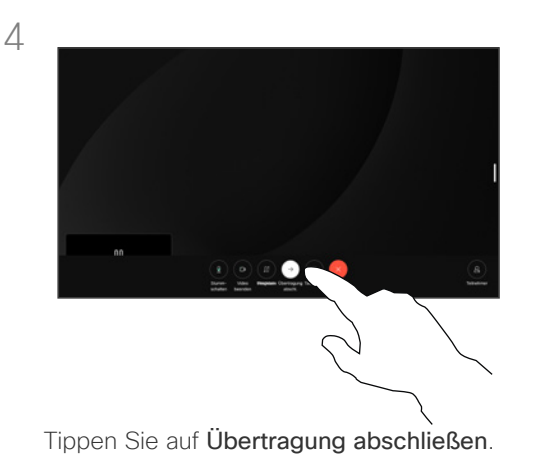

<span id="page-24-0"></span>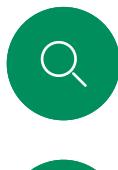

# Anrufrate ändern Videoanrufe

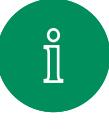

 $\Box$ 

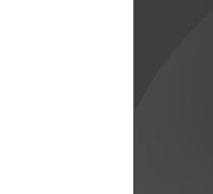

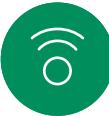

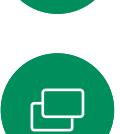

Tippen Sie auf die Anruf-Taste, und suchen Sie den Eintrag, dessen Anrufrate Sie ändern möchten. Tippen Sie darauf, und tippen Sie dann auf Mehr.

 $1000 - 100$ 

 $\Box$ 

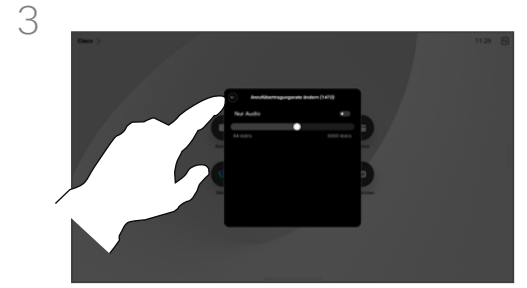

 $\Xi$ 

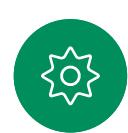

Tippen Sie auf die Zurück-Taste und anschließend auf Anrufen.

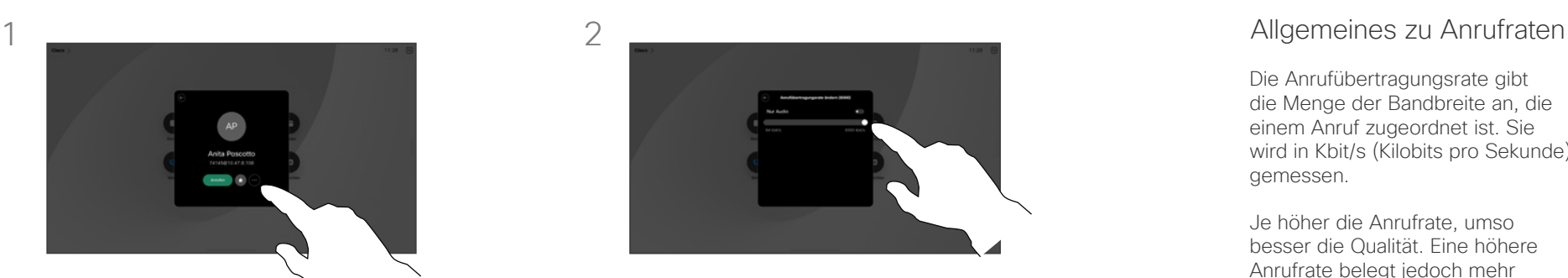

Tippen Sie auf Anrufrate ändern. Verschieben Sie den Schieberegler.

Die Anrufübertragungsrate gibt die Menge der Bandbreite an, die einem Anruf zugeordnet ist. Sie wird in Kbit/s (Kilobits pro Sekunde) gemessen.

Je höher die Anrufrate, umso besser die Qualität. Eine höhere Anrufrate belegt jedoch mehr Bandbreite.

Das Gerät ist mit einer Standardanrufrate vorkonfiguriert. Diese wird normalerweise vom Videosupport-Team festgelegt. Unter normalen Bedingungen wird die Anrufrate vom Gerät bei Bedarf automatisch angepasst. Diese Anpassung erfolgt, um das Unterdrücken eines Videoanrufs zu verhindern, wenn Sie einen Teilnehmer mit einer höheren Rate und schnelleren Verbindung anrufen, als von seinem Gerät unterstützt werden.

Wenn aus einem beliebigen Grund die automatische Einstellung der Anrufrate fehlschlägt, können Sie diese Einstellung als letzte Möglichkeit auch manuell vornehmen.

Die Anrufrate kann während eines Anrufs nicht geändert werden, aber bevor Sie einen Anruf tätigen (siehe links).

## <span id="page-25-1"></span>Funktion "Bitte nicht stören" aktivieren Videoanrufe

<span id="page-25-0"></span>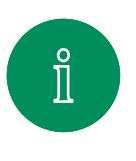

 $\Box$ 

 $\widehat{O}$ 

 $\bigoplus$ 

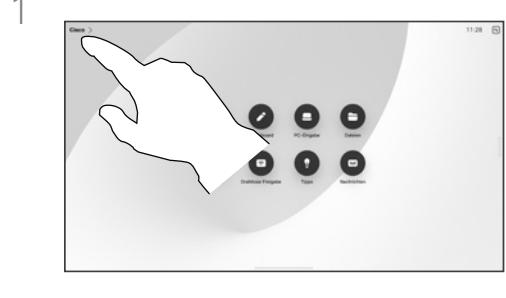

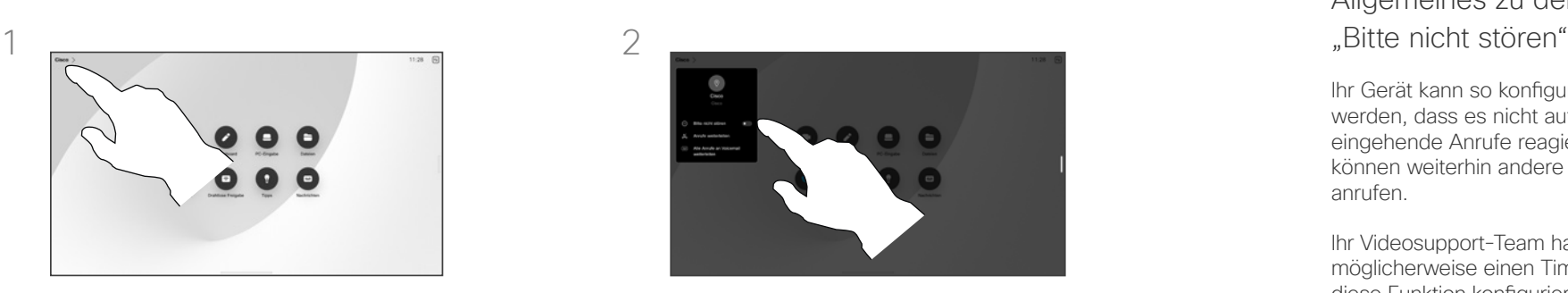

Tippen Sie in der oberen linken Ecke des Startbildschirms auf den Gerätenamen.

Wechseln Sie zu Nicht stören. Tippen Sie erneut, um die Einstellung zu deaktivieren.

# Allgemeines zu der Funktion

Ihr Gerät kann so konfiguriert werden, dass es nicht auf eingehende Anrufe reagiert. Sie können weiterhin andere Personen anrufen.

Ihr Videosupport-Team hat möglicherweise einen Timeout für diese Funktion konfiguriert, nach dem das Gerät eingehende Anrufe normal behandelt. Die Standardeinstellung für den Timeout beträgt 60 Minuten.

Beachten Sie, dass der Zugriff auf diese Funktion möglicherweise von Ihrem Video-Support-Team entzogen wurde.

 $\begin{bmatrix} \begin{matrix} 1 \\ 2 \\ 3 \\ 4 \\ 1 \end{matrix} \end{bmatrix}$ 

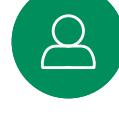

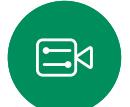

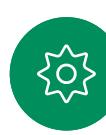

<span id="page-26-0"></span> $\mathbb{Q}_1$ 

#### Automatisiertes Weiterleiten aller Anrufe Videoanrufe

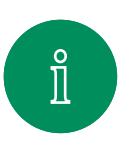

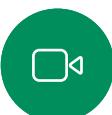

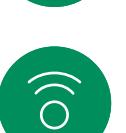

 $\bigoplus$ 

 $\Box$ 

 $\boxed{8}$ 

 $\Xi$ 

 $\overline{O}$ 

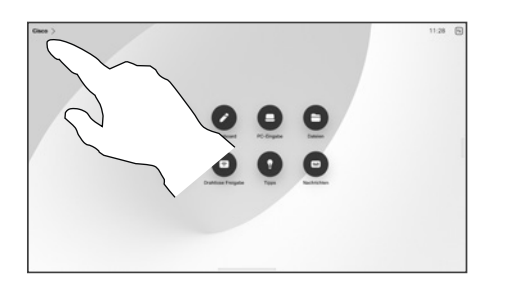

Tippen Sie in der oberen linken Ecke des Startbildschirms auf den Gerätenamen.

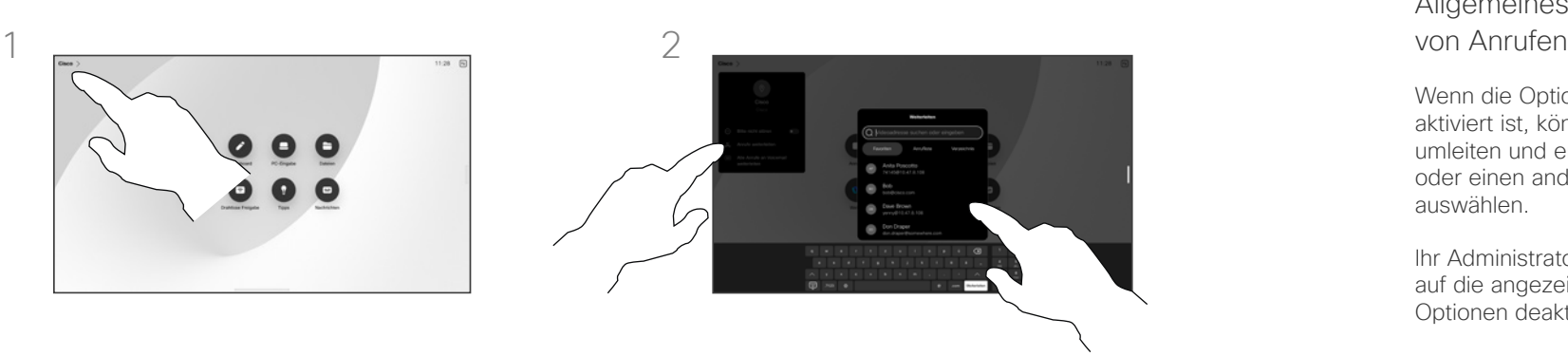

Wählen Sie dort den Eintrag Anrufe weiterleiten aus. Suchen Sie einen Kontakt, und wählen Sie ihn aus. Tippen Sie anschließend auf die grüne Weiterleiten-Taste.

Um Anrufe nicht mehr weiterzuleiten, öffnen Sie dasselbe Menü, und wählen Sie Weiterleitung beenden aus.

# Allgemeines zum Weiterleiten<br>von Anrufen

Wenn die Option auf Ihrem Gerät aktiviert ist, können Sie alle Anrufe umleiten und entweder Voicemail oder einen anderen Empfänger auswählen.

Ihr Administrator kann den Zugriff auf die angezeigten Menüs und Optionen deaktivieren.

<span id="page-27-0"></span>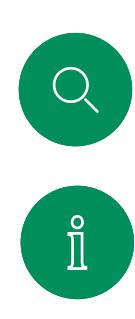

 $\Box$ 

 $\widehat{\partial}$ 

 $\bigoplus$ 

 $\begin{array}{c} \begin{array}{c} \square \\ \square \end{array} \end{array}$ 

 $\beta$ 

 $\Xi$ 

 $\mathrm{SO}_2^2$ 

# Tastenfeld in einem Anruf öffnen Videoanrufe

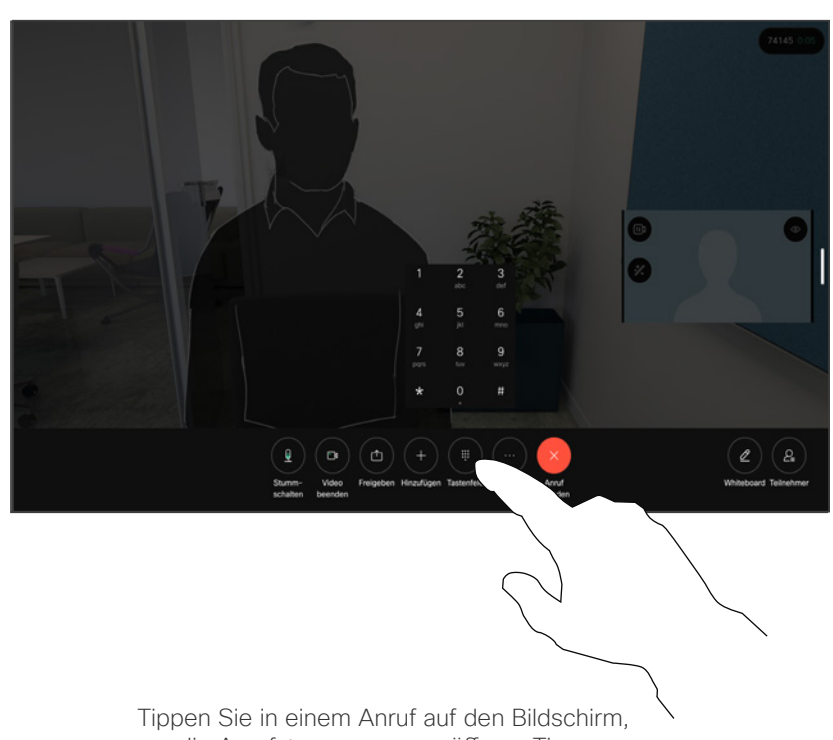

um die Anrufsteuerungen zu öffnen. Tippen Sie anschließend auf die Taste Tastenfeld.

#### Tastenfeld während eines Anrufs verwenden

Möglicherweise werden Sie während eines Anrufs zur Eingabe einer Nummer aufgefordert, um eine Durchwahl einzugeben oder auf etwas zuzugreifen (beispielsweise mit einer PIN).

Um Nummern einzugeben, öffnen Sie das Tastenfeld auf dem Touchscreen.

#### <span id="page-28-0"></span>Videoanrufe

# Teilnehmer zu einem laufenden Gespräch hinzufügen

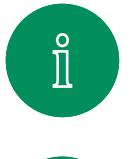

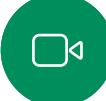

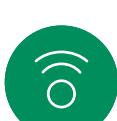

 $\ominus$ 

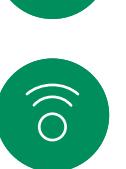

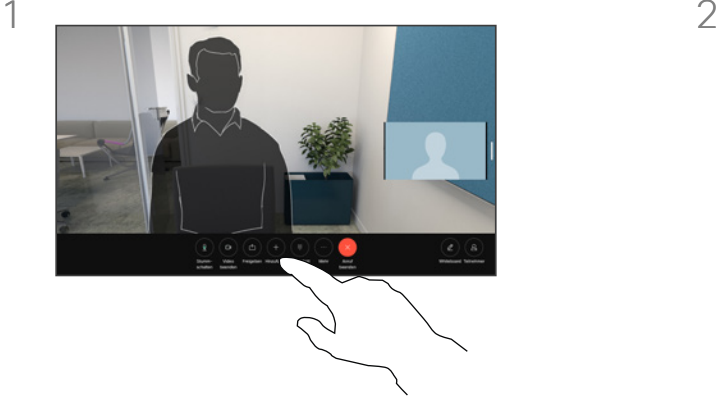

Tippen Sie auf den Bildschirm, um während eines Anrufs auf die Anrufsteuerungen zuzugreifen, und tippen Sie auf Hinzufügen.

3 4

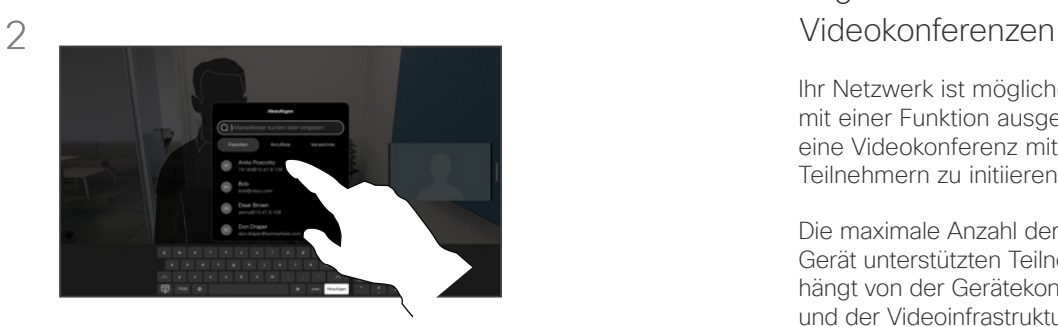

Suchen Sie die nächste Person, die Sie anrufen möchten, und wählen Sie sie aus.

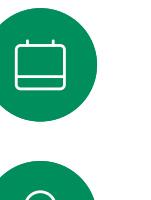

 $\Xi$ k

 $\rm \tilde{S}$ 

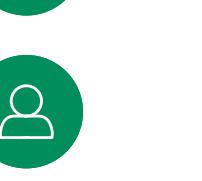

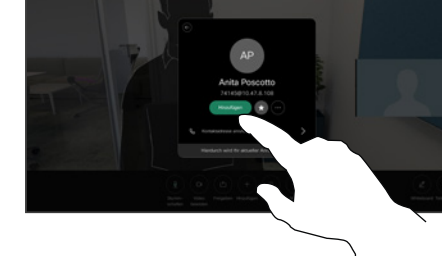

Tippen Sie auf der Visitenkarte auf Hinzufügen.

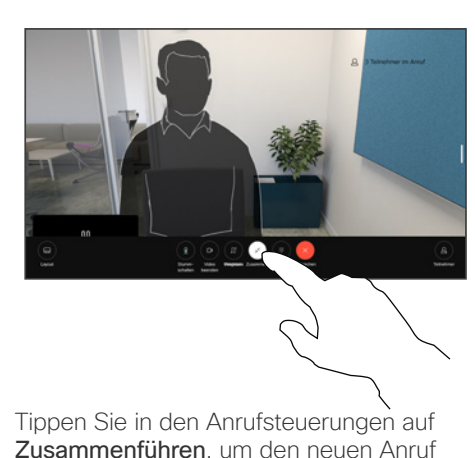

zum vorhandenen Anruf hinzuzufügen. Sie haben nun eine Konferenz eingerichtet.

Sie können dieses Verfahren so oft wiederholen, wie von Ihrer Videoinfrastruktur erlaubt wird.

# Allgemeines zu

Ihr Netzwerk ist möglicherweise mit einer Funktion ausgestattet, um eine Videokonferenz mit mehreren Teilnehmern zu initiieren.

Die maximale Anzahl der von Ihrem Gerät unterstützten Teilnehmer hängt von der Gerätekonfiguration und der Videoinfrastruktur ab. Wenn Sie unsicher sind, wenden Sie sich an Ihr Video-Support-Team.

Um eine Videokonferenz zu initiieren, müssen Sie jeden Teilnehmer anrufen.

Wenn Sie die Konferenz gestartet haben, können Sie die Konferenz beenden. Die anderen Teilnehmer können nur sich selbst aus der Konferenz entfernen.

<span id="page-29-0"></span> $Q_{\cdot}$ 

#### Videoanrufe

# Einen Teilnehmer aus einer Konferenz entfernen

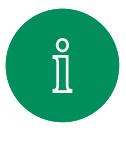

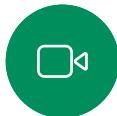

 $\widehat{O}$ 

 $\bigoplus$ 

 $\qquad \qquad \Box$ 

 $\beta$ 

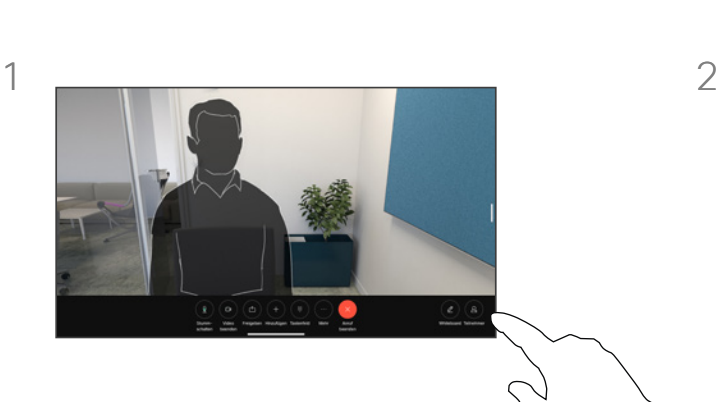

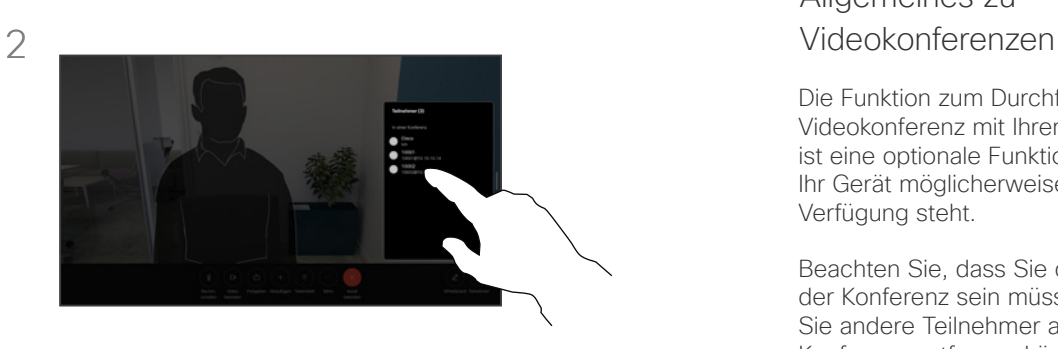

Tippen Sie in einem Anruf auf den Bildschirm, um die Anrufsteuerungen aufzurufen. Tippen Sie anschließend auf die Taste Teilnehmer.

Tippen Sie auf den Teilnehmer, den Sie aus der Konferenz entfernen möchten.

# Allgemeines zu

Die Funktion zum Durchführen einer Videokonferenz mit Ihrem Gerät ist eine optionale Funktion, die für Ihr Gerät möglicherweise nicht zur Verfügung steht.

Beachten Sie, dass Sie der Host der Konferenz sein müssen, damit Sie andere Teilnehmer aus einer Konferenz entfernen können.

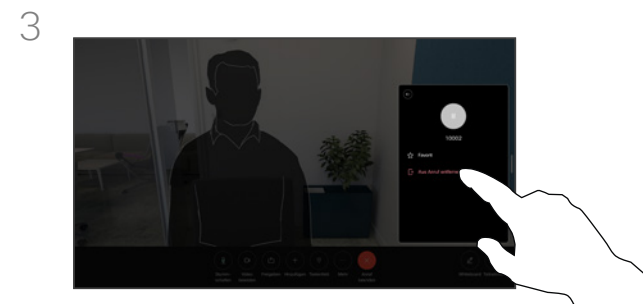

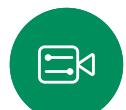

Tippen Sie auf Aus Anruf entfernen.

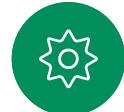

<span id="page-30-0"></span> $Q_{\cdot}$ 

## Einen Teilnehmer zu einem Meeting zulassen Videoanrufe

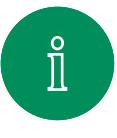

 $\widehat{\bigcirc}$ 

 $\bigoplus$ 

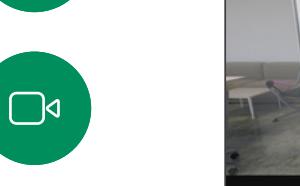

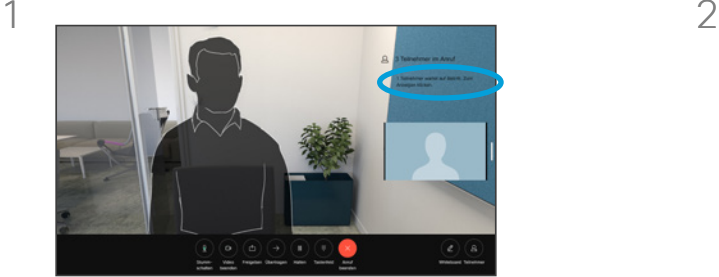

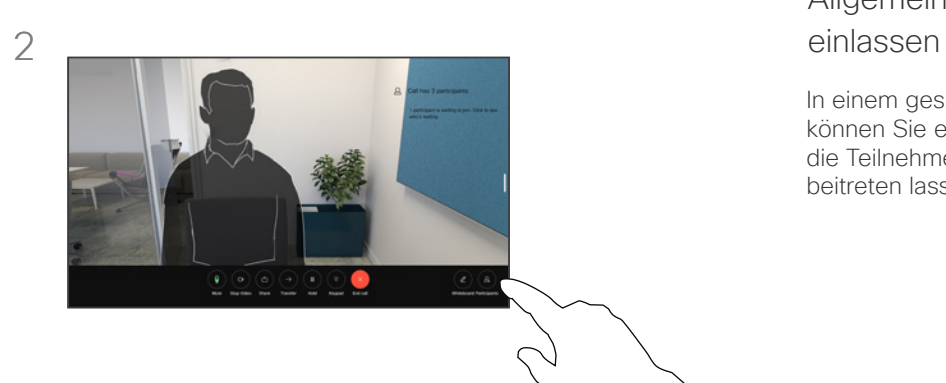

# Allgemeines zu Teilnehmer

In einem gesperrten CMS-Meeting können Sie einen Teilnehmer über die Teilnehmerliste dem Meeting beitreten lassen.

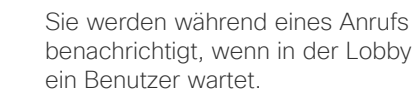

Tippen Sie auf den Bildschirm, um die Anrufsteuerungen aufzurufen. Tippen Sie anschließend auf die Taste Teilnehmer.

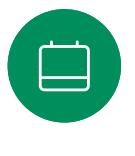

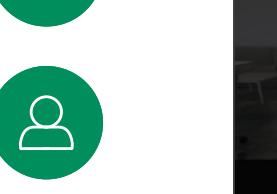

3

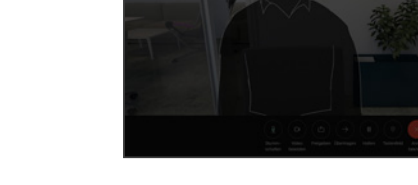

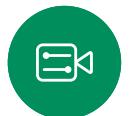

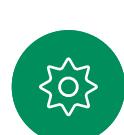

Tippen Sie auf Einlassen, um den wartenden Teilnehmer in das Meeting zu lassen.

15513.02 Cisco Board- und Desk-Serie – Benutzerhandbuch OKTOBER 2023 Gesamter Inhalt © 2023 Cisco Systems, Inc. Alle Rechte vorbehalten.

#### <span id="page-31-0"></span>Videoanrufe

# Einen Sprecher in einem Meeting pinnen (anheften)

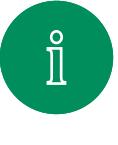

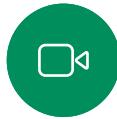

 $\widehat{\bigcirc}$ 

 $\bigoplus$ 

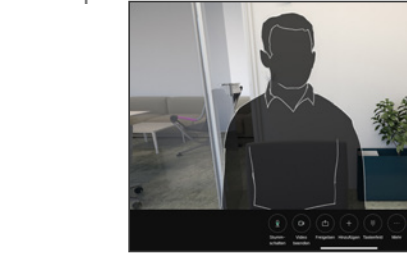

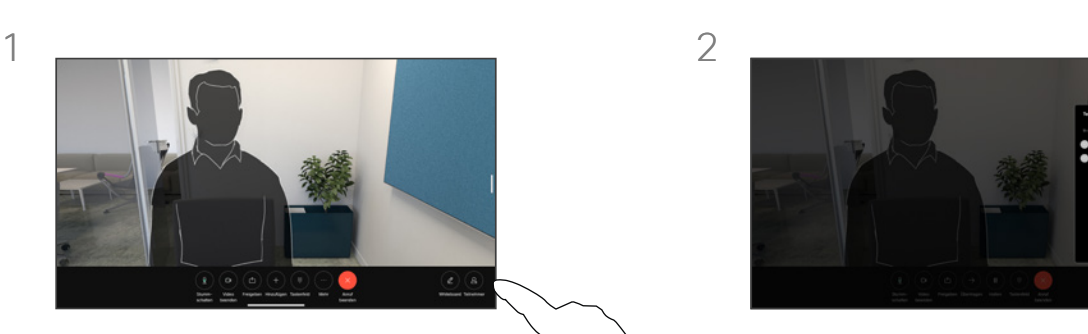

Tippen Sie in einem Anruf auf den Bildschirm, um die Anrufsteuerungen aufzurufen. Tippen Sie anschließend auf die Taste Teilnehmer.

Tippen Sie auf den Teilnehmer, den Sie pinnen möchten.

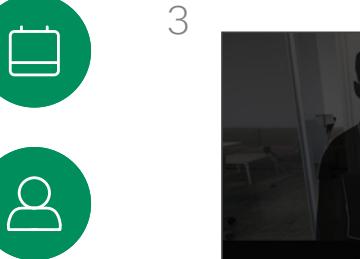

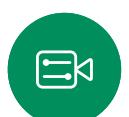

Tippen Sie auf Für alle pinnen.

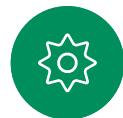

In einem CMS-Meeting können Sie einen Meetingteilnehmer pinnen (anheften), sodass er für alle Meetingteilnehmer als wichtig angezeigt wird. Auf diese Weise wird dieser Teilnehmer oder Meetingraum auf allen Bildschirmen Allgemeines zum Pinnen (Anheften) eines Sprechers

Wenn Sie einen reinen Audio-Teilnehmer pinnen, wirkt sich dies nicht auf das Layout aus.

angezeigt, auch wenn er nicht der

Wenn Sie einen Sprecher pinnen. wird eine Benachrichtigung auf dem Bildschirm angezeigt. Auch wenn Sie das Pinnen wieder lösen, wird ihm eine entsprechende Benachrichtigung angezeigt.

aktive Sprecher ist.

Standardmäßig kann nur der Gastgeber Teilnehmer für alle pinnen, aber der Meetingorganisator kann dies in den Meetingeinstellungen ändern.

Sie können einen Sprecher für das gesamte Meeting nur in CMS- Meetings pinnen.

<span id="page-32-0"></span>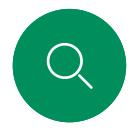

# Hand in Meetings heben Videoanrufe

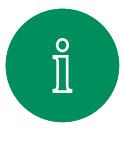

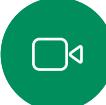

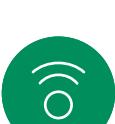

 $\bigoplus$ 

 $\qquad \qquad \Box$ 

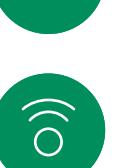

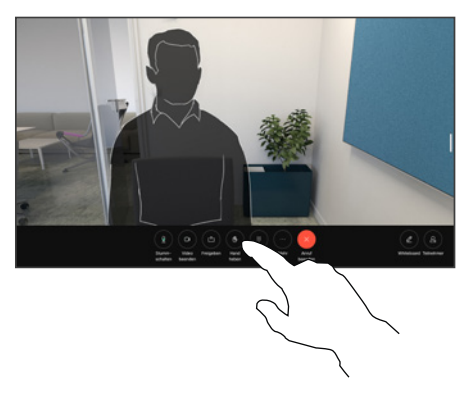

Tippen Sie in einem Meeting auf den Bildschirm, um die Anrufsteuerungen zu öffnen. Tippen Sie anschließend auf die Taste Hand heben.

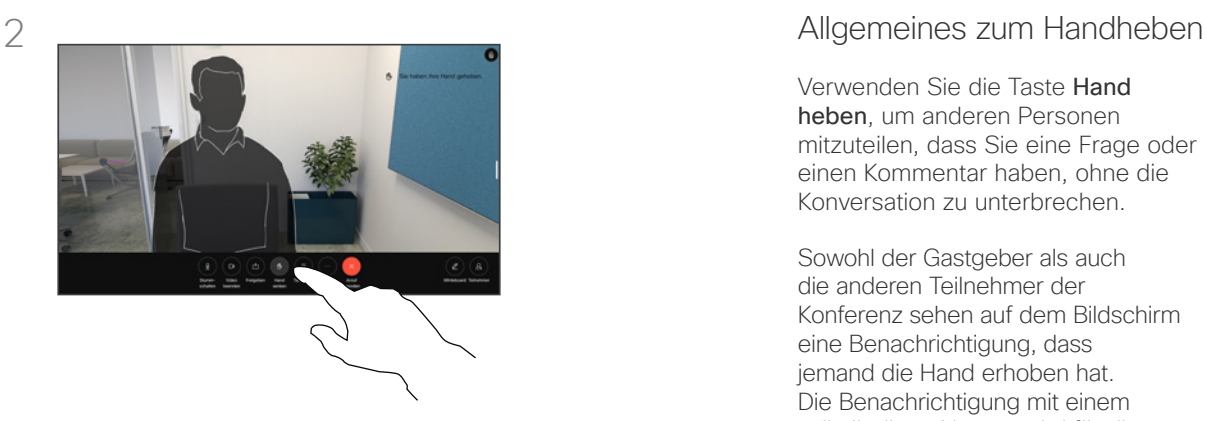

Tippen Sie auf die Taste Hand herunternehmen, um die Hand wieder herunterzunehmen. Dadurch wird auch das Symbol aus der Teilnehmerliste neben Ihrem Namen entfernt.

Verwenden Sie die Taste Hand heben, um anderen Personen mitzuteilen, dass Sie eine Frage oder einen Kommentar haben, ohne die Konversation zu unterbrechen.

Sowohl der Gastgeber als auch die anderen Teilnehmer der Konferenz sehen auf dem Bildschirm eine Benachrichtigung, dass jemand die Hand erhoben hat. Die Benachrichtigung mit einem vollständigen Namen wird für die erste erhobene Hand angezeigt.

Anschließend zeigt das Symbol "Hand heben" an, wie viele Teilnehmer ihre Hand gehoben haben.

Öffnen Sie die Teilnehmerliste, und sehen Sie nach, welche Teilnehmer die Hand gehoben haben.

Die Funktion "Hand heben" ist in CMS-Meetings mit mehr als zwei Teilnehmern verfügbar.

 $\overline{\mathcal{S}}$  $\mathbf{E}$ 

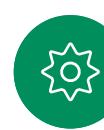

<span id="page-33-0"></span>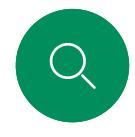

# Anrufdetails für Kürzliche Anrufe suchen Videoanrufe

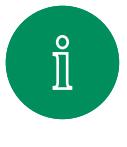

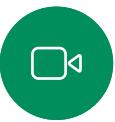

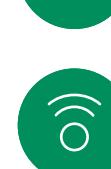

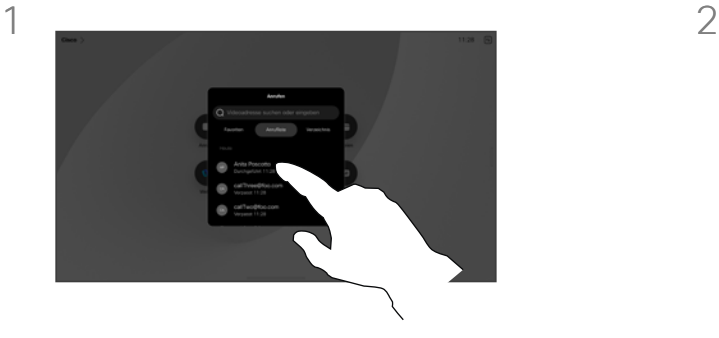

Tippen Sie auf die Anruf-Taste, und wählen Sie dann einen Eintrag in der Anrufliste aus.

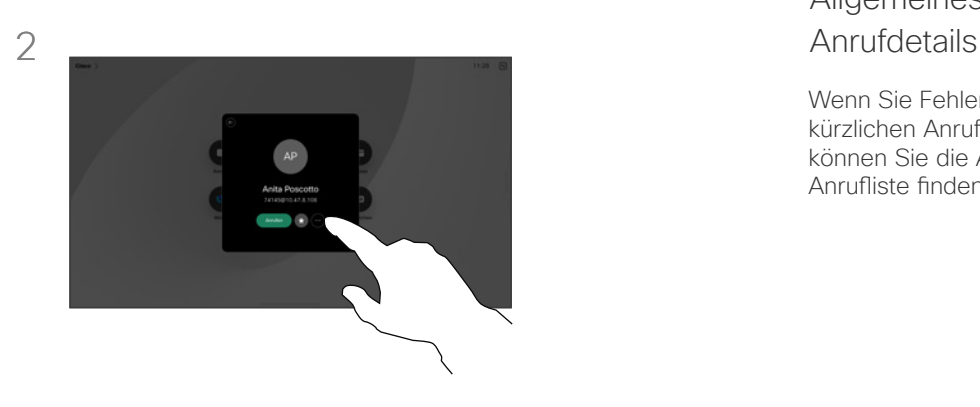

Tippen Sie auf Mehr.

Allgemeines zu den

Wenn Sie Fehler bei einem kürzlichen Anruf beheben müssen, können Sie die Anrufdetails in der Anrufliste finden.

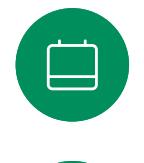

 $\bigoplus$ 

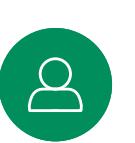

 $\Xi$ 

**AN** 

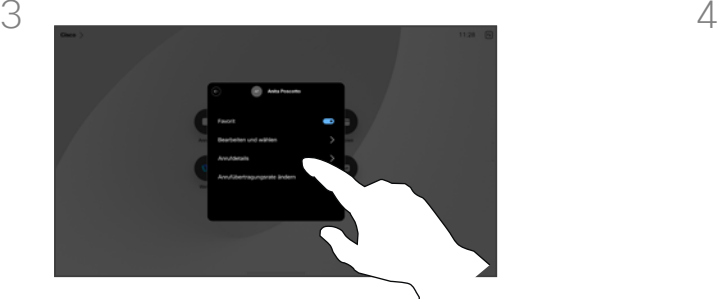

Tippen Sie auf dem nächsten Bildschirm auf Anrufdetails.

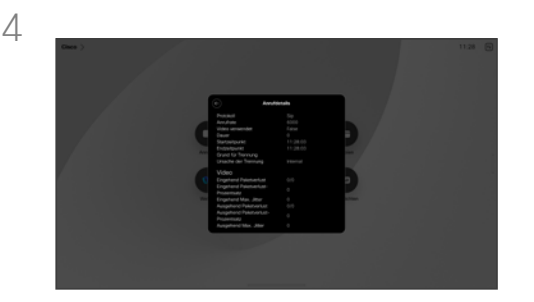

Blättern Sie in der Liste nach unten, um die Anrufdetails anzuzeigen. Tippen Sie auf den Zurück-Pfeil, um den Bildschirm Details" zu verlassen.

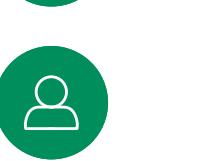

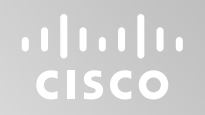

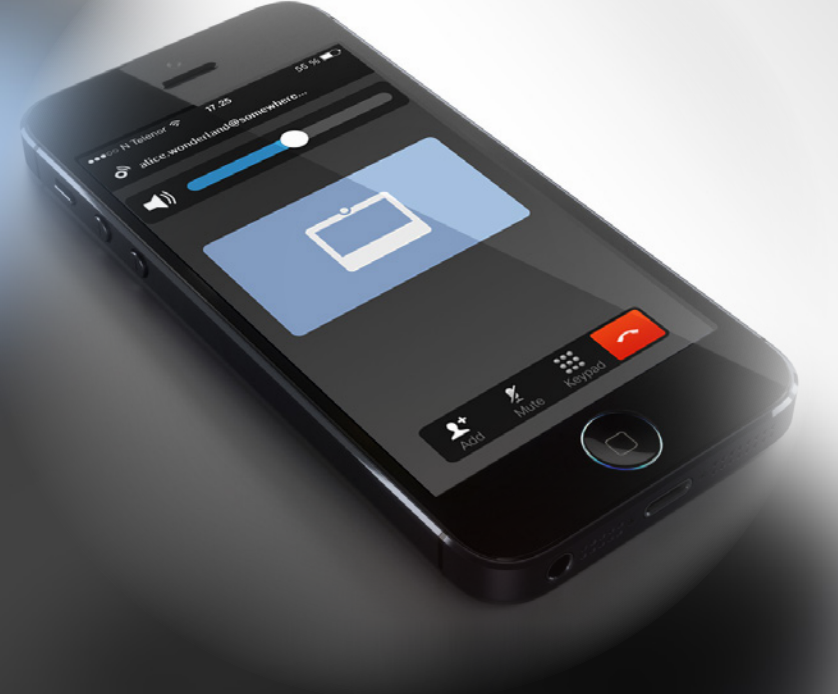

# Cisco Proximity

15513.02 Cisco Board- und Desk-Serie – Benutzerhandbuch OKTOBER 2023 Alle Inhalte © 2023 Cisco Systems, Inc. Alle Rechte vorbehalten

<span id="page-34-0"></span> $Q$ 

 $\mathring{\rm{1}}$ 

 $\Box$ 

 $\widehat{\sigma}$ 

 $\bigoplus$ 

 $\begin{array}{c} \begin{array}{c} \begin{array}{c} \end{array} \\ \begin{array}{c} \end{array} \end{array} \end{array}$ 

 $\Delta$ 

 $\Xi$ 

303

<span id="page-35-0"></span>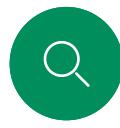

 $\bigcap$ d

# Cisco Proximity-Ultraschallsignal Cisco Proximity

Cisco Geräte strahlen Ultraschall als Teil der Proximity-Funktion aus. Die meisten Personen sind Ultraschall in vielen Umgebungen praktisch täglich ausgesetzt, beispielsweise industriellen, kommerziellen und privaten Geräten.

Obwohl Ultraschall subjektive Auswirkungen auf einige Personen haben kann, ist es unwahrscheinlich, dass bei Schalldruckpegeln unter 75dB irgendwelche Auswirkungen wahrgenommen werden. Die Richtlinien für Ultraschall-Expositionsgrenzwerte variieren stark je nach Land, jedoch ist 75dB die niedrigste Grenze, die gegenwärtig für das Frequenzband um 20kHz existiert. Dies ist der Bereich, in dem das Cisco Proximity-Signal ausgegeben wird.

Eine gute Referenz für Informationen sind die Richtlinien von Health Canada unter [http://www.hc-sc.gc.ca/ewh-semt/pubs/](http://www.hc-sc.gc.ca/ewh-semt/pubs/radiation/safety-code_24-securite/index-eng.php#a2.2.2) [radiation/safety-code\\_24-securite/index-eng.php#a2.2.2.](http://www.hc-sc.gc.ca/ewh-semt/pubs/radiation/safety-code_24-securite/index-eng.php#a2.2.2)

Diese Richtlinien geben an, dass Schalldruckpegel von weniger als 120dB weder dauerhaft noch vorübergehend zu Hörverlust führen.

Bei Cisco Geräten für die persönliche Verwendung liegt der Ultraschall-Schalldruckpegel bei einer Entfernung von 20cm oder mehr vom Lautsprecher unter 70dB.

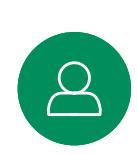

 $\Xi$ k

In den meisten praktischen Fällen wird der Pegel aufgrund der Lautsprecherausrichtung, der Entfernungsdämpfung und der hohen Frequenzabsorption in typischen Räumen am Ohr des Benutzers viel niedriger wahrgenommen als diese maximalen Pegel. Die Pegel variieren ausgehend davon, was für den hörbaren Ton typisch als Hintergrund-/Umgebungsgeräuschpegel in Besprechungsräumen wahrgenommen wird, bis zu sogenannten Gesprächspegeln in normaler Sprache.

Es wird daher als sicher für Menschen erachtet, die kontinuierlich dem Proximity-Signal ausgesetzt sind. Die meisten Benutzer werden das Vorhandensein des Signals nicht bewusst bemerken und somit auch nicht davon beeinträchtigt werden. Einige Personen mit besonders genauem Hochfrequenzhören können dies jedoch hören, am ehesten direkt vor und in der Nähe des Lautsprechers.

Tiere wie Hunde hören das Proximity-Signal, da die Reichweite ihres Frequenzbereichs beim Hören sehr weit geht.

Die Wirkung von Schall ist jedoch auch pegelabhängig, und der Pegelbereich des Gehörs eines Hundes unterscheidet sich nicht wesentlich von dem eines Menschen. Die Hörschwelle von Hunden bei 20kHz liegt u. U. bei nur 0 –10dB, ähnlich der Schwellenwerts eines menschlichen Ohres in seinem empfindlichsten Frequenzbereich.

Cisco hat die möglichen Auswirkungen, die das Signal auf Hunde haben kann, nicht getestet oder qualifiziert. Aufgrund der begrenzten Pegel wird angenommen, dass das Signal zwar deutlich hörbar, aber für Hunde nicht störend ist.

Ein Hund in einem Büro oder in einem Besprechungsraum wird Ultraschall in einer Höhe ausgesetzt, die mit einem normalen Hintergrundgeräusch oder höchstens mit Pegeln eines Gesprächs vergleichbar ist. Es gibt keine Berichte darüber, dass Tiere in den Jahren, in denen wir diese Funktion in unseren Produkten eingesetzt haben, durch die Signale gestört wurden.

Die Frage der Ultraschall-Wirkung bei Hunden ist jedoch gerechtfertigt, da Geräte zur Abwehr von Hunden existieren, die Ultraschall verwenden. Diese Geräte erzeugen typischerweise ein Unbehagen, jedoch keinen schädlichen Ultraschall. Cisco hat keinen Einblick in die Konzeption von Geräten zur Abwehr von Hunden, aber beim Lesen der Spezifikationen solcher Geräte zeigt sich typischerweise, dass die Expositionsniveaus in der Regel 100dB und mehr betragen.

Bei Lösungen mit Cisco Videocodecs mit Lautsprechersystemen von Drittanbietern kann Cisco den Schalldruckpegel des Ultraschalls nicht steuern. In den meisten Fällen führen die erforderliche Lautsprecherempfindlichkeit und der Frequenzgang zu Pegeln unterhalb der 75dB-Grenze. Wenn jedoch eine übermäßige externe Verstärkung angewendet wird oder das Lautsprechersystem eine verstärkte Hochfrequenzantwort aufweist, können Pegel oberhalb der Grenze erzeugt werden.

### Allgemeines zu Cisco Proximity

Die Cisco Proximity-Funktion ermöglicht Ihnen das drahtlose Teilen von Inhalten von einem Computer auf einem Cisco Gerät. Sie können auch Ihr eigenes Smartphone, Ihre Tablets oder Ihren PC bzw. MAC verwenden, um Anrufe auf dem Videogerät zu steuern.

#### Beachten Sie Folgendes:

Sie müssen die Cisco Intelligent Proximity-App (kostenlos) aus dem App Store oder von Google Play herunterladen.

Windows- oder OS X-Benutzer gehen zu [https://proximity.cisco.com/.](https://proximity.cisco.com/)

Ihr Video Support-Team hat möglicherweise keine, einige oder alle verfügbaren Funktionen aktiviert.

Proximity verwendet Ultraschall, um Benutzer zu verbinden (weitere Informationen links). Das Mikrofon auf Ihrem Computer, Smartphone oder Tablet darf nicht blockiert sein.

Proximity funktioniert nicht außerhalb von Meetingräumen, wenn die Türen geschlossen sind. Sie müssen sich in der Nähe des Videoendpunkts befinden, um Proximity verwenden zu können.

Halten Sie aus Datenschutzgründen die Türen des Meetingraums geschlossen, um mögliches Mithören zu verhindern.

<span id="page-36-0"></span>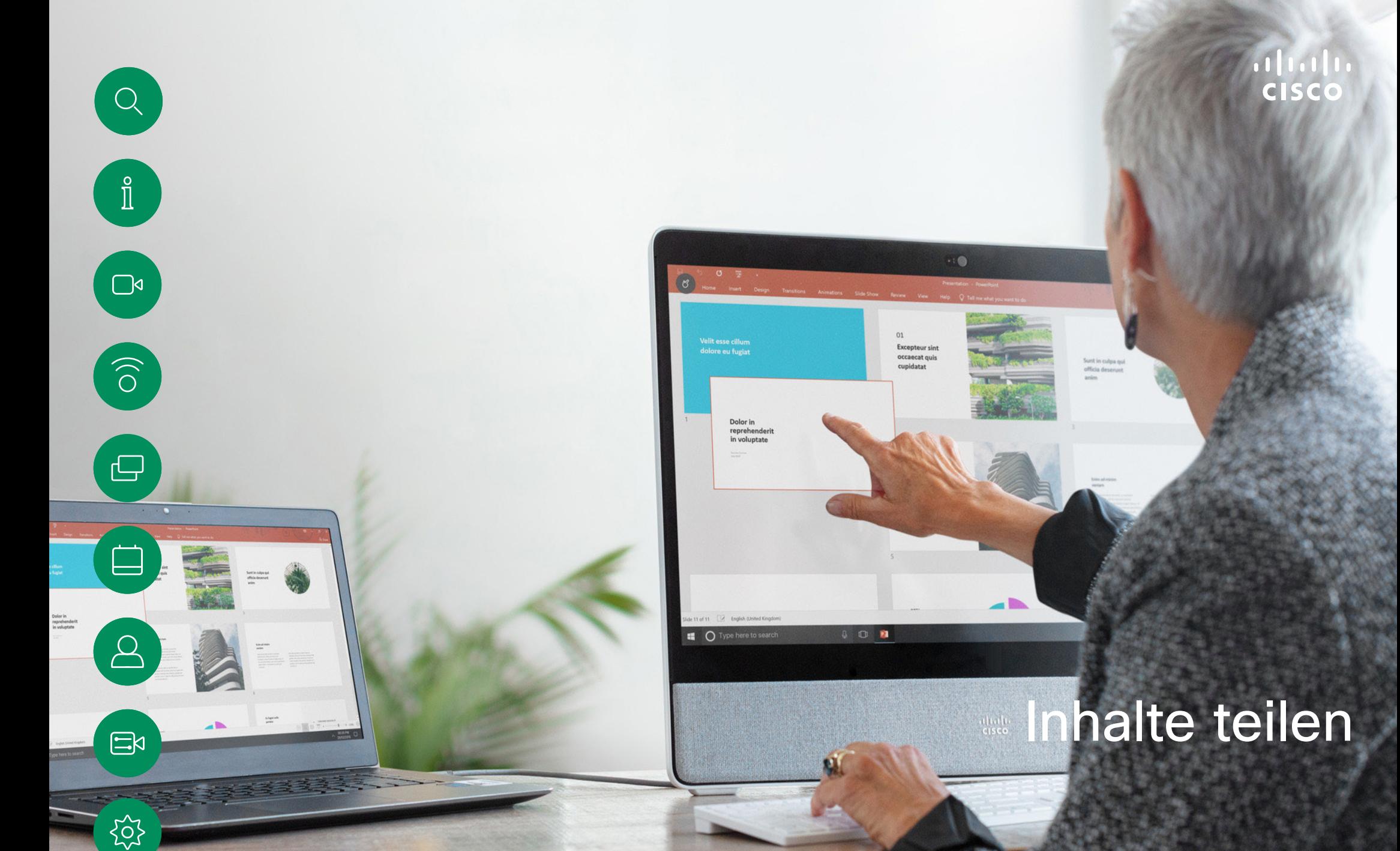

15513.02 Cisco Board- und Desk-Serie – Benutzerhandbuch OKTOBER 2023 Alle Inhalte © 2023 Cisco Systems, Inc. Alle Rechte vorbehalten

<span id="page-37-0"></span>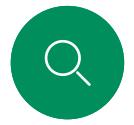

## Inhaltsfreigabe per Kabel Inhalte teilen

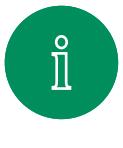

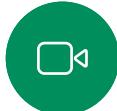

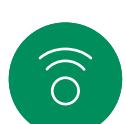

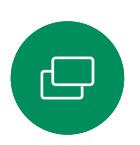

曰

 $\overline{O}$ 

Wenn Sie ein Kabel verwenden, schließen Sie Ihre Quelle an, und stellen Sie sicher, dass sie eingeschaltet ist. Tippen Sie während eines Anrufs auf den Bildschirm, um die Anrufsteuerungen aufzurufen, und tippen Sie dann auf Teilen.

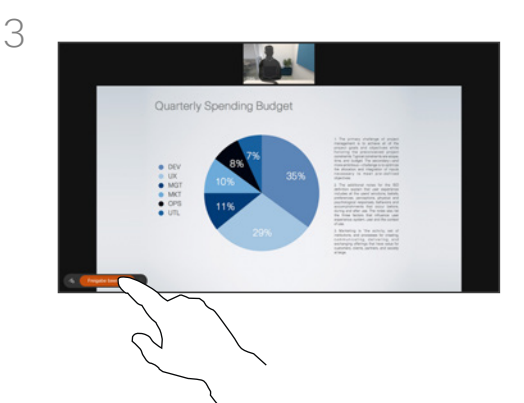

Tippen Sie auf Freigabe beenden, um die gemeinsame Nutzung des Inhalts zu beenden.

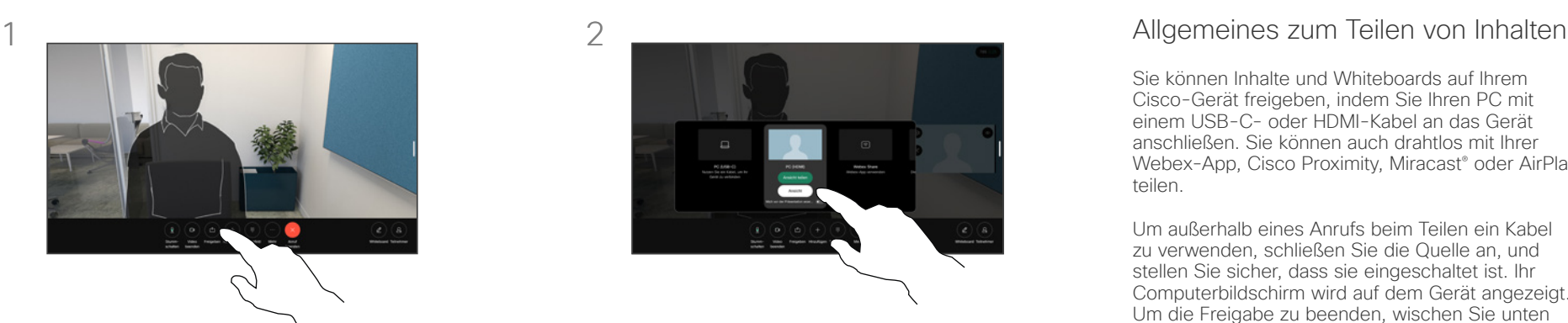

Wählen Sie Ihre Quelle aus. Um eine Vorschau zu erhalten, tippen Sie auf Anzeigen. Noch kann niemand Ihren Computerbildschirm sehen. Wenn Sie zur Freigabe bereit sind, tippen Sie auf Teilen. Wenn Sie Ihre Inhalte sofort freigeben möchten, tippen Sie auf Ansicht teilen.

Sie können Inhalte und Whiteboards auf Ihrem Cisco-Gerät freigeben, indem Sie Ihren PC mit einem USB-C- oder HDMI-Kabel an das Gerät anschließen. Sie können auch drahtlos mit Ihrer Webex-App, Cisco Proximity, Miracast<sup>®</sup> oder AirPlay teilen.

Um außerhalb eines Anrufs beim Teilen ein Kabel zu verwenden, schließen Sie die Quelle an, und stellen Sie sicher, dass sie eingeschaltet ist. Ihr Computerbildschirm wird auf dem Gerät angezeigt. Um die Freigabe zu beenden, wischen Sie unten auf dem Gerätebildschirm nach oben, und wählen Sie einen anderen Bildschirm aus, oder trennen Sie die Quelle.

Wenn Ihre Kamera eingeschaltet ist, können Sie sich genau wie bei einer Präsentation in einem Meetingraum vor Ihren freigegebenen Inhalten zeigen. Schließen Sie Ihren Laptop einfach an das HDMI- oder USB-C-Kabel an. Tippen Sie in den Anrufsteuerungen auf die Schaltfläche Freigeben. Aktivieren Sie die Option Mich vor der Präsentation zeigen, und tippen Sie auf Ansicht teilen. Sie können Ihr Bild auf dem Bildschirm per Drag-and-Drop an Ihre bevorzugte Position ziehen und das Bild mit gedrückter Maustaste auseinander- oder zusammenziehen, um dessen Größe zu ändern.

Wenn Miracast aktiviert ist, können Sie Inhalte drahtlos von Ihrem Laptop auf einem Cisco-Gerät freigeben, ohne dass ein Client erforderlich ist. Dies funktioniert sowohl in als auch außerhalb von Anrufen: um während eines Anrufs zu teilen, starten Sie den Anruf zuerst.

Wenn AirPlay aktiviert ist, können Sie Ihr iPhone, Ihr iPad oder Ihren Mac drahtlos verbinden, um Ihren Bildschirm freizugeben, zusammenzuarbeiten und Audio- und Videoinhalte wiederzugeben.

<span id="page-38-0"></span>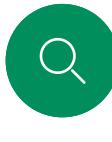

 $\Box$ 

 $\widehat{O}$ 

 $\bigoplus$ 

 $\beta$ 

 $\Xi$ 

 $\rm \widetilde{\rm O}$ 

# Inhaltsfreigabe mit der Webex-App Inhalte teilen

Auf Windows- und Mac-Laptops

- 1. Klicken Sie in der Webex-App auf den Namen des Geräts und anschließend auf Auf Gerät freigeben.
- 2. Wählen Sie den Bildschirm oder die Anwendung, die Sie freigeben möchten.
- 3. Um oben auf dem Bildschirm eine Vorschau des freigegebenen Inhalts zu sehen, gehen Sie zur Steuerleiste oben auf dem Bildschirm und klicken Sie auf den Pfeil nach unten.
- 4. Wenn Sie fertig sind, klicken Sie auf Freigabe beenden.

Informationen zur Webex-App

Nach Aktivierung der Ultraschalloption können Sie automatisch eine Verbindung zu einem Gerät herstellen, wenn Sie demselben Raum beitreten. Sie können mit diesen Geräten Inhalte drahtlos mit Personen teilen, die sich im selben Raum befinden.

Beachten Sie, dass die Cloud-Kopplung erforderlich ist, wenn Sie Inhalte mit der Webex-App auf Mobilgeräten freigeben. Lesen Sie [diesen Artikel,](https://help.webex.com/en-us/article/pceb9t/Webex-App-%7c-Share-content-wirelessly-to-Cisco-devices) um weitere Informationen zu erhalten.

# <span id="page-39-0"></span>Inhalte mit Miracast ® freigeben Inhalte teilen

Auf einem Windows-Laptop

 $\int_{0}^{2}$ 

 $\Box$ d

 $\widehat{\bigcirc}$ 

 $\Box$ 

 $\Xi$ k

- 1. Drücken Sie auf Ihrem Laptop Windows-Taste+K, oder klicken Sie auf das Wartungscentersymbol und dann auf Verbinden. Windows sucht nach Miracast-Empfängern.
- 2. Klicken Sie auf das Gerät der Board- oder Desk-Serie, auf das Sie den Bildschirm übertragen möchten. Auf dem Bildschirm des Geräts wird eine PIN angezeigt.
- 3. Geben Sie die PIN auf Ihrem Laptop ein und klicken Sie auf Verbinden .
- Während eines Anrufs wird ein Popup-Fenster zur automatischen Freigabe mit einem Countdown von fünf Sekunden angezeigt, bevor die Freigabe beginnt. Sie können die Freigabe während des Countdowns abbrechen.
- Außerhalb eines Anrufs beginnt die Freigabe sofort.
- 4. Freigabe startet.

#### Auf einem Android-Telefon

- 1. Öffnen Sie auf einem Samsung-Gerät das Menü .Einstellungen" und wählen Sie Smart View oder Dex. Beachten Sie, dass die Optionen auf anderen Android-Geräten anders heißen können.
- 2. Klicken Sie auf das Gerät der Board- oder Desk-Serie, auf das Sie den Bildschirm übertragen möchten. Auf dem Bildschirm des Geräts wird eine PIN angezeigt.
- 3. Geben Sie die PIN auf Ihrem Android-Gerät ein.
- 4. Tippen Sie auf **Verbinden**.
- Während eines Anrufs wird ein Popup-Fenster zur automatischen Freigabe mit einem Countdown von fünf Sekunden angezeigt, bevor die Freigabe beginnt. Sie können die Freigabe während des Countdowns abbrechen.
- Außerhalb eines Anrufs beginnt die Freigabe sofort.
- 5. Freigabe startet.

#### Informationen zu Miracast

Miracast verwendet Wi-Fi Direct, um eine direkte Netzwerkverbindung von Ihrem Laptop zum Cisco-Gerät herzustellen, sodass Sie Inhalte drahtlos freigeben können. Dies funktioniert sowohl in als auch außerhalb von Anrufen: um während eines Anrufs zu teilen starten Sie den Anruf zuerst. Wenn Sie während einer aktiven Freigabe einen Anruf tätigen oder entgegennehmen, wird Ihre Miracast-Sitzung getrennt. Lesen Sie [diesen Artikel,](https://help.webex.com/en-us/article/kfdwufb/Wireless-sharing-with-Miracast) um weitere Informationen zu erhalten.

 $\hat{\mathbb{I}}$ 

 $\Box$ 

 $\widehat{O}$ 

 $\hfill \square$ 

 $\boxed{8}$ 

 $\Xi$ 

 $\overline{O}$ 

# <span id="page-40-0"></span>Inhalte mit Airplay® freigeben Inhalte teilen

Auf dem iPhone, iPad oder Mac

- 1. Öffnen Sie das Kontrollzentrum auf Ihrem iPhone, iPad oder Mac. Wählen Sie Bildschirmsynchronisierung aus.
- 2. Wählen Sie das Gerät der Board- oder Desk-Serie aus, auf das Sie den Bildschirm übertragen möchten. Auf dem Bildschirm des Geräts wird ein Passcode angezeigt.
- 3. Geben Sie den Passcode auf Ihrem Apple-Gerät ein und wählen Sie OK aus.
- 4. Freigabe startet.

Durch Wischen über den Startbildschirm von unten nach oben wird der Task-Switcher geöffnet und Sie können eine andere App auswählen. Dadurch wird Ihre Freigabe beendet.

#### Informationen zu Airplay

Cisco-Geräte unterstützen AirPlay und bieten so eine weitere einfache und vertraute Erfahrung für das Freigeben. Verbinden Sie Ihr iPhone, iPad oder Ihren Mac drahtlos, um Ihren Bildschirm mühelos freizugeben, zusammenzuarbeiten und Audiound Videoinhalte wiederzugeben. Lesen Sie [diesen Artikel](https://help.webex.com/en-us/article/ndlsg3c/Wireless-sharing-with-AirPlay), um weitere Informationen zu erhalten.

<span id="page-41-0"></span>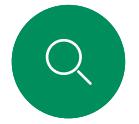

#### Inhalte teilen

# Bildschirmlayout in einem Anruf ändern

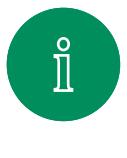

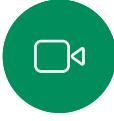

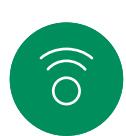

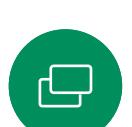

日

 $\overline{O}$ 

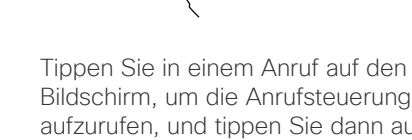

Bildschirm, um die Anrufsteuerungen aufzurufen, und tippen Sie dann auf die Taste Layout.

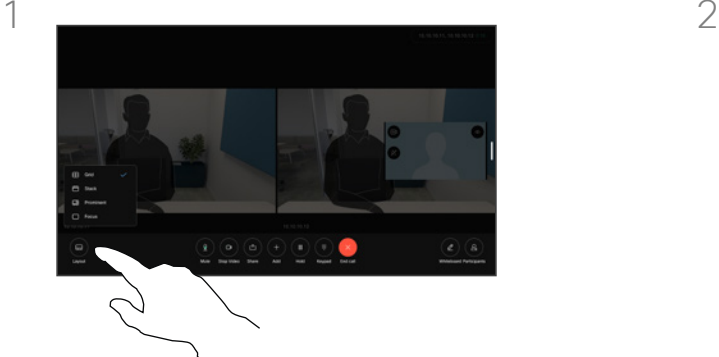

Tippen Sie in einem Anruf auf den Bildschirm, um die Anrufsteuerungen aufzurufen, und tippen Sie dann auf die Taste Layout.

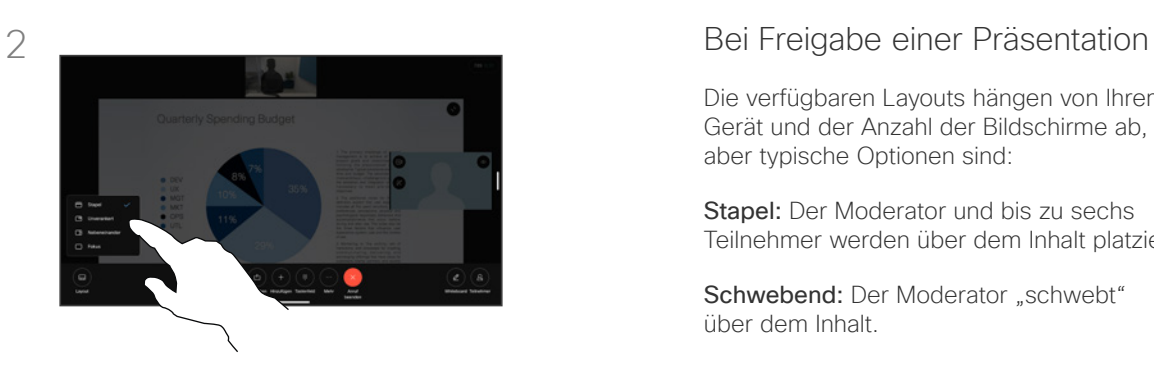

Wählen Sie im Menü, das geöffnet wird, Ihr bevorzugtes Layout aus.

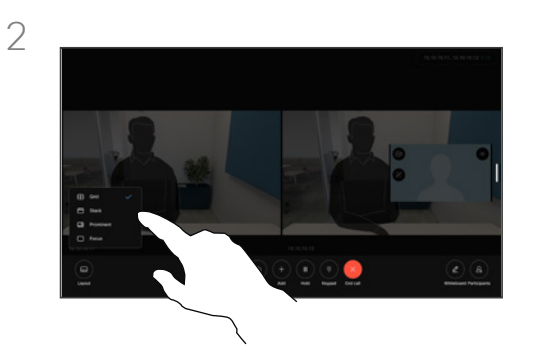

Wählen Sie im Menü, das geöffnet wird, Ihr bevorzugtes Layout aus.

Die verfügbaren Layouts hängen von Ihrem Gerät und der Anzahl der Bildschirme ab, aber typische Optionen sind:

Stapel: Der Moderator und bis zu sechs Teilnehmer werden über dem Inhalt platziert.

Schwebend: Der Moderator "schwebt" über dem Inhalt.

Nebeneinander: Der Moderator und der Inhalt teilen sich den Bildschirm.

Fokus: Der Inhalt nimmt den gesamten Bildschirm ein.

#### Verfügbare Layouts in einem Anruf

Die verfügbaren Layouts hängen von Ihrem Gerät und der Anzahl der Bildschirme ab, aber typische Optionen sind:

Raster: zeigt ein Raster mit bis zu 5 Teilnehmern. Raster ist das Standardlayout für einzelne Bildschirme.

Stapel: Bis zu 6 Miniaturbilder der Teilnehmer erscheinen über dem aktiven Sprecher.

Hervorstehend: zeigt den aktiven Sprecher im oberen linken Teil des Bildschirms, während die anderen Teilnehmer unten und auf der rechten Seite angeordnet sind.

Fokus: Der aktive Sprecher nimmt den gesamten Bildschirm ein.

<span id="page-42-0"></span>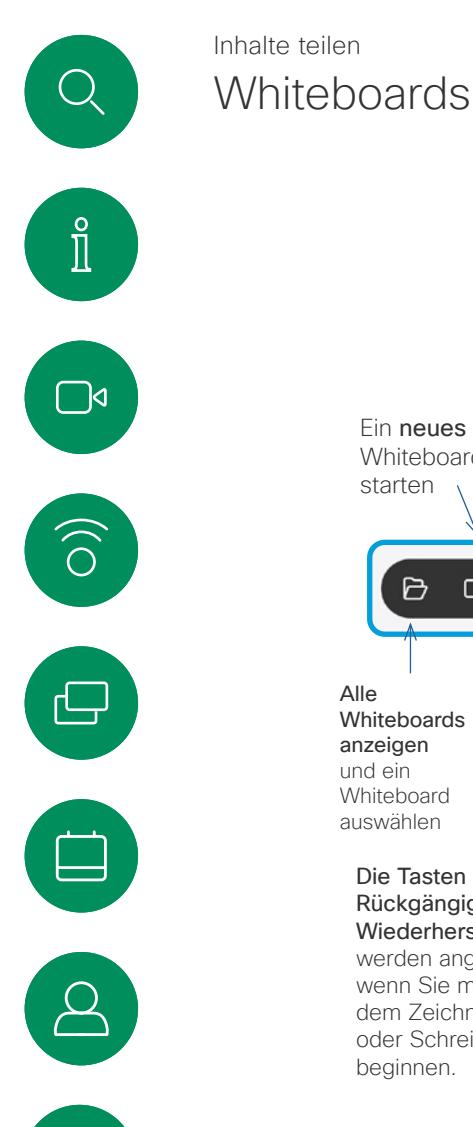

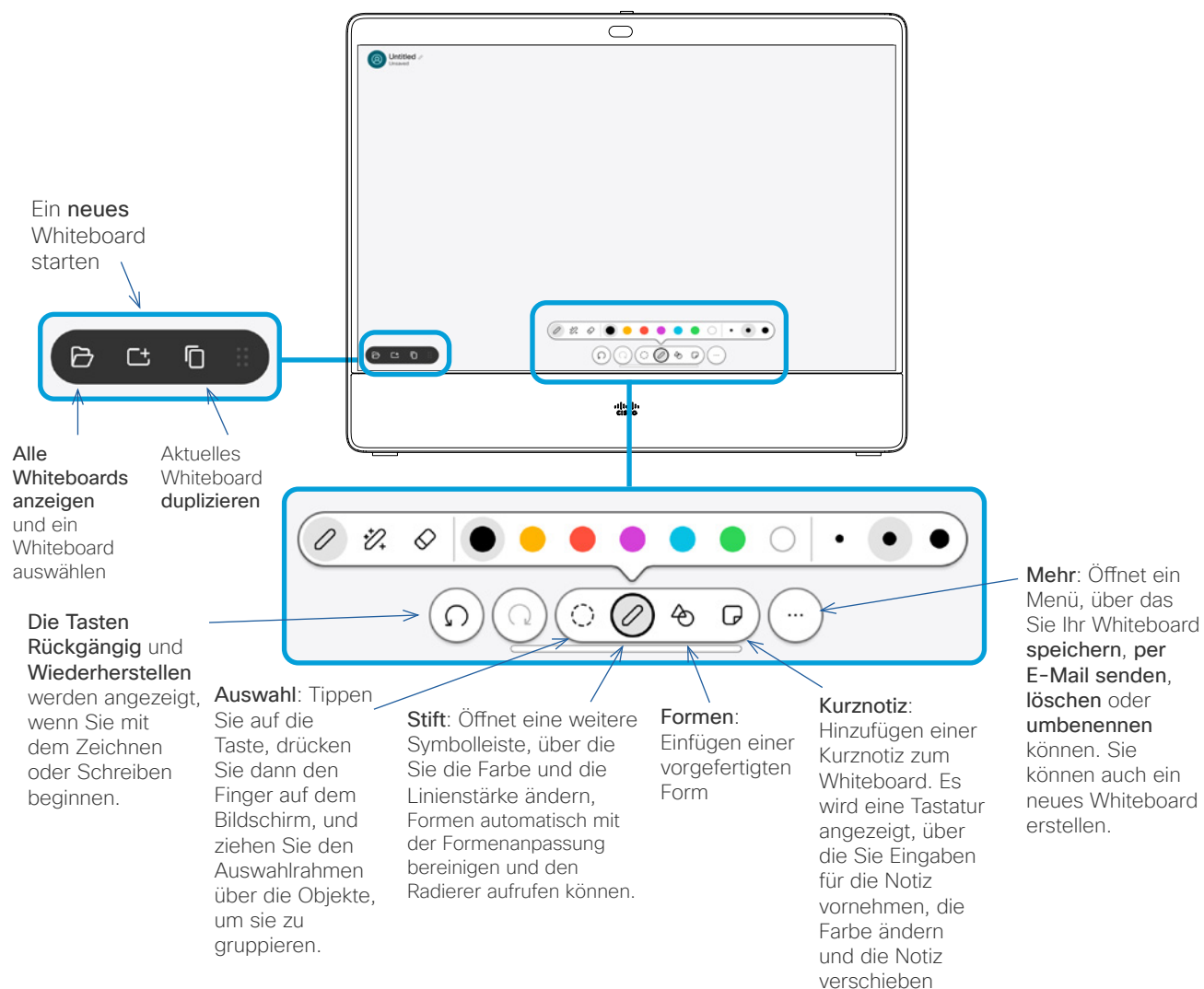

können.

#### Allgemeines zu Whiteboards

Sie können Ihr Gerät der Board- oder Desk-Serie als digitales Whiteboard verwenden.

Um das Whiteboard zu öffnen, tippen Sie auf dem Startbildschirm auf Whiteboard. Zum Zeichnen können Sie einen Stift oder Ihren Finger verwenden.

Sie können die Größe einer Whiteboard-Seite nach Ihren Wünschen anpassen. Sie können die Finger auf dem Touchscreen zusammen- und auseinanderziehen, um Ihr Whiteboard zu vergrößern.

Um Ihre Whiteboard-Zeichnungen zu speichern, können Sie sie als E-Mails senden. Wenn Ihr Gerät dafür konfiguriert ist, tippen Sie auf Mehr, und wählen Sie Als E-Mail senden aus. Whiteboards werden im PDF-Format gesendet.

Durch Wischen über den Startbildschirm von unten nach oben können Sie den Task-Switcher öffnen. Dort werden alle geöffneten Apps, andere aktuelle Whiteboards und der Startbildschirm angezeigt, und Sie können zwischen diesen Ansichten wechseln.

Um alle Whiteboards zu löschen, öffnen Sie die Systemsteuerung, und tippen Sie auf Sitzung beenden.

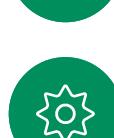

 $\Xi$ k

## Sitzung beenden, um Ihr Gerät zu löschen Inhalte teilen

<span id="page-43-0"></span>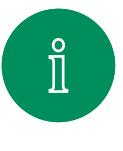

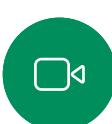

 $\widehat{O}$ 

 $\bigoplus$ 

 $\begin{array}{c} 1 \end{array}$ 

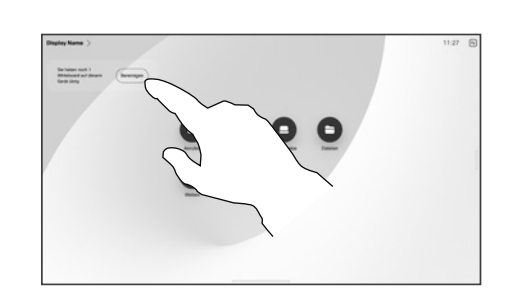

Wenn Sie fertig sind, öffnen Sie die Systemsteuerung, und tippen Sie auf Sitzung beenden. Sie können auch auf Bereinigen im Startbildschirm tippen. Diese Benachrichtigung wird angezeigt, wenn Sie Anwendungen beendet und persönliche Daten hinterlassen haben.

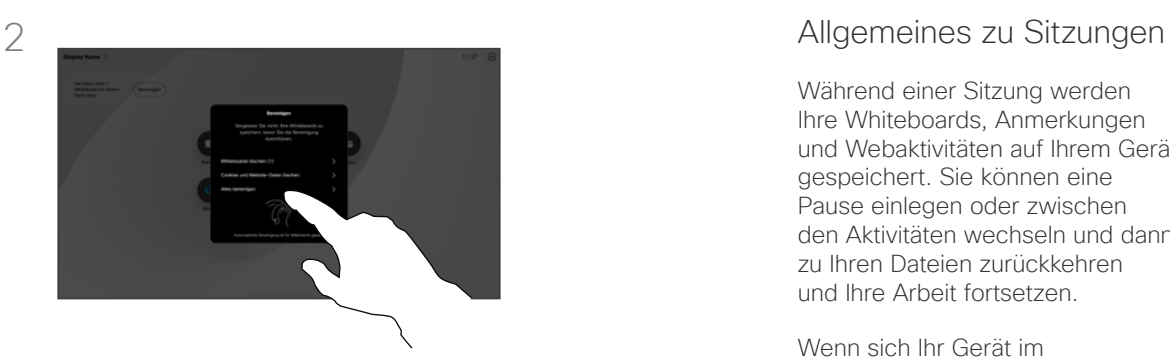

Entscheiden Sie sich, ob Sie alle Whiteboards, alle Website-Daten oder beides löschen möchten. Die Option zum Löschen von Website-Daten wird nur angezeigt, wenn die Web-Engine aktiviert ist.

Während einer Sitzung werden Ihre Whiteboards, Anmerkungen und Webaktivitäten auf Ihrem Gerät gespeichert. Sie können eine Pause einlegen oder zwischen den Aktivitäten wechseln und dann zu Ihren Dateien zurückkehren und Ihre Arbeit fortsetzen.

Wenn sich Ihr Gerät im freigegebenen Modus befindet, können Sie die Sitzung jederzeit auf Ihrem Gerät beenden, um alle Whiteboards und Browserdaten für den nächsten Benutzer zu bereinigen.

Standardmäßig werden jeden Tag um Mitternacht Whiteboards und Webdaten automatisch gelöscht. Wenden Sie sich an den Systemadministrator, wenn die automatische Bereinigung deaktiviert ist oder zu einem anderen Zeitpunkt ausgeführt werden soll.

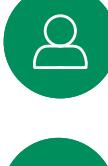

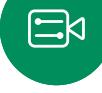

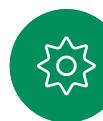

#### <span id="page-44-0"></span>Inhalte teilen

3

# Freigegebene Inhalte mit Anmerkungen versehen

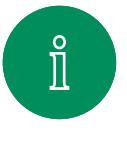

 $\Box$ d

 $\widehat{\odot}$ 

 $\bigoplus$ 

 $\Box$ 

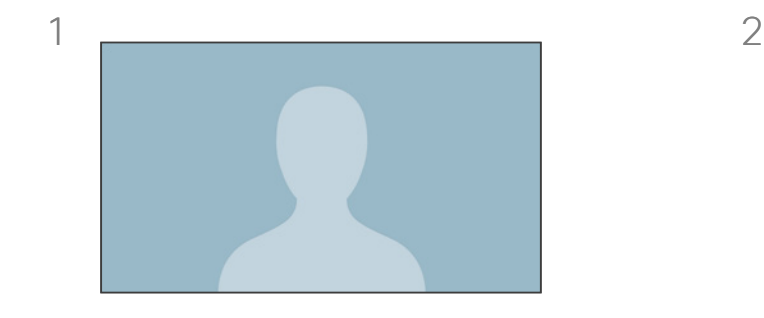

Geben Sie außerhalb von Anrufen Ihren Computerbildschirm mit dem Bild, das Sie kommentieren möchten, für Ihr Gerät frei. Tippen Sie auf die Taste Kommentar.

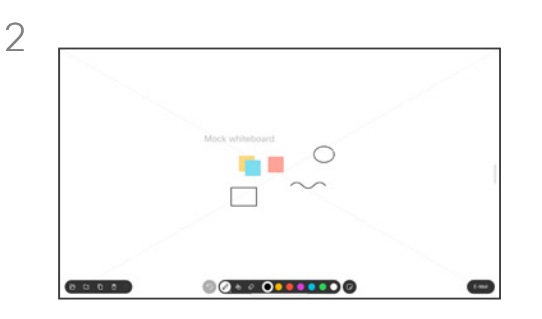

Nehmen Sie Ihre Kommentare mit den Tools am unteren Bildschirmrand vor. Anschließend können Sie eine Präsentation fortsetzen oder die Quelle vollständig trennen.

#### Über Kommentare

Sie können einer Präsentation außerhalb von Anrufen Kommentare hinzufügen.

Wenn Sie einem Bild einen Kommentar hinzufügen, wird ein Schnappschuss dieses Bilds generiert, sodass Ihre Änderungen keine Auswirkungen auf die Präsentation haben.

Wenn Sie den Kommentar hinzugefügt haben, ist Ihr kommentiertes Bild als Whiteboard vorhanden. Beachten Sie, dass die Whiteboard-Seiten aus Datenschutzgründen vom Gerät gelöscht werden.

Um Ihre Kommentare aufzubewahren, senden Sie diese per E-Mail, wenn Ihr Gerät dafür konfiguriert ist.

Kommentare werden als PDF-Dateien gesendet.

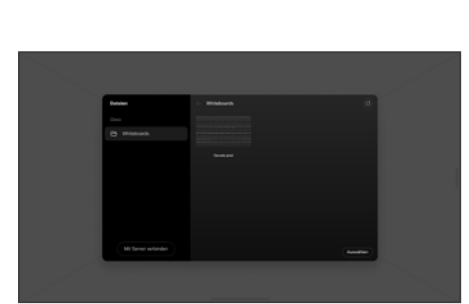

 $\Xi$ 

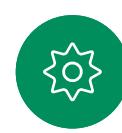

Ihr kommentiertes Bild wird als Whiteboard gespeichert. Wischen Sie nach oben, um alle aktuellen Whiteboards anzuzeigen. Sie können nun eine weitere Whiteboard-Seite hinzufügen oder eine der vorhandenen Whiteboard-Seiten löschen. Whiteboards werden gelöscht, wenn die Sitzung beendet wird.

## <span id="page-45-0"></span>Kommentare oder Zeichnungen per E-Mail senden Inhalte teilen

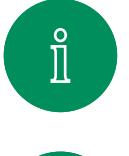

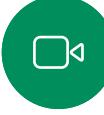

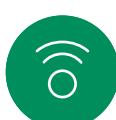

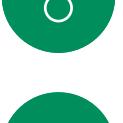

 $\overline{\mathbb{D}}$ 

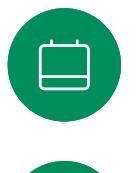

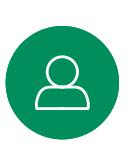

 $\Xi$ k

}ိဝိ?

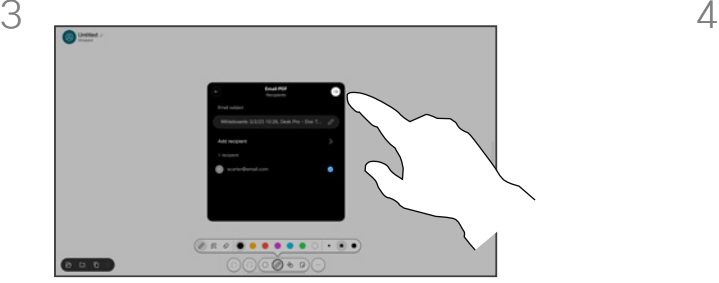

Tippen Sie auf dem Whiteboard auf Mehr und anschließend auf An E-Mail senden.

 $(0.60)$ 

Fügen Sie bei Bedarf weitere Empfänger hinzu und tippen Sie anschließend auf den weißen Pfeil.

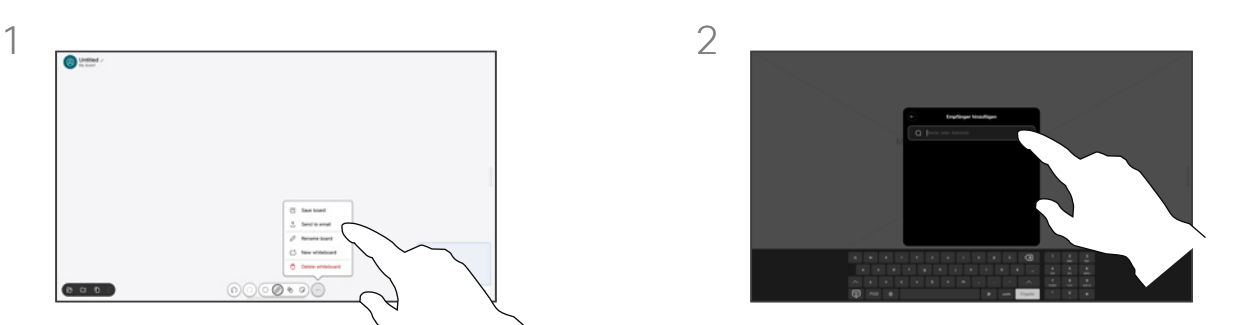

Beginnen Sie mit der Eingabe eines Empfängernamens oder einer Empfängeradresse. Wählen Sie die gewünschte Person aus und tippen Sie auf den Nach-rechts-Pfeil.

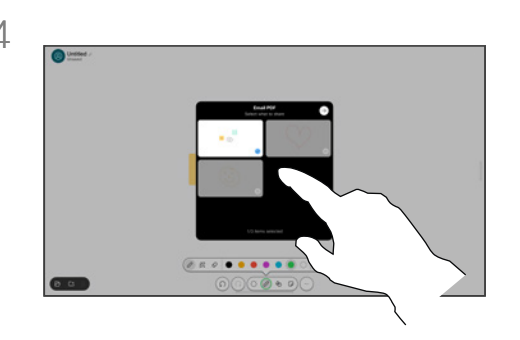

Wählen Sie die Whiteboards aus, die Sie senden möchten. Tippen Sie erneut auf den weißen Pfeil, um Ihre Whiteboards zu senden.

#### Über Kommentare

Sie können ein oder mehrere Whiteboards als E-Mail-Anhang an den/die Empfänger Ihrer Wahl senden, sofern Ihr Gerät dafür konfiguriert ist.

Die Whiteboards werden im PDF-Format gesendet.

Auf einem freigegebenen Gerät ist dies die einzige Möglichkeit, ein Whiteboard zu behalten, nachdem die Whiteboard-Sitzung beendet wurde.

 $000$ 

<span id="page-46-0"></span>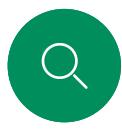

 $\bigcap$ d

 $\widehat{\odot}$ 

 $\bigoplus$ 

 $\Box$ 

 $\Xi$ k

# Kabelgebundene Touch-Umleitung Inhalte teilen

Sie können Ihren Laptop über den Bildschirm eines Cisco-Geräts steuern. Schließen Sie hierzu Ihren Windows 10-Laptop mit einem HDMI- und/oder einem USB-C-Kabel an das Gerät an. Diese Funktion eignet sich gut für Aufgaben, die Drag-and-Drop-Vorgänge, Zeichenprogramme und Maps erfordern.

Die Touch-Umleitung ist verfügbar, wenn Sie lokal freigeben oder im Anruf freigeben.

Die Funktion wurde mit Windows 10 getestet und überprüft. Die grundlegende Funktionalität sollte auch mit einem anderen Betriebssystem funktionieren.

**(Board-Serie)** HINWEIS: Diese Funktion ist nur für Boards der S-Serie und Board Pro verfügbar.

#### Einschränkungen:

- Wenn Sie die Touch-Umleitung verwenden, können Sie auf dem Bildschirm, den Sie freigeben, keine Kommentare verwenden.
- Die Lautstärkeregelung auf dem Cisco-Gerät ist nicht verfügbar, wenn die Touch-Umleitung verwendet wird. Verwenden Sie die Lautstärkeregelung auf Ihrem Laptop.
- *(Board-Serie)* Wenn an Ihrem Gerät der Touch 10- oder Room Navigator-Controller angeschlossen ist, können Sie Ihre Eigenansicht nicht verschieben, während ein USB-C-Kabel mit dem Board verbunden ist.

#### Drag-and-Drop in Ihrem Browser aktivieren

Um die Touch-Umleitung für Drag-and-Drop in Ihrem Browser zu verwenden, müssen Sie dies in Ihrem Browser aktivieren.

- Chrome: Wechseln Sie zu chrome://flags/#touch-events, und legen Sie für diese Option Aktiviert fest.
- Firefox: Gehen Sie zu about: config, und legen Sie Dom. w3c\_touch\_events.legacy\_apis.enabled = true fest.
- Edge: Gehen Sie zu about:flags, und legen Sie Touch-Ereignisse aktivieren = immer ein fest.

#### Touch-Umleitung mit Windows 10-Laptops verwenden

- 1. Versetzen Sie Ihren Laptop in den Tabletmodus, indem Sie in der Taskleiste neben dem Datum und der Uhrzeit das Wartungscenter und dann Tabletmodus auswählen, um ihn zu aktivieren.
- 2. Schließen Sie Ihren Laptop mit einem HDMI- und/oder einem USB-C-Kabel an ein Cisco-Gerät an. Sie können entweder ein USB-C-USB-C-Kabel oder ein USB-C-USB-A-Kabel verwenden. Hinweis: USB-C-USB-A-Kabel sind in längeren Kabellängen erhältlich.
- 3. Tippen Sie auf dem Gerätebildschirm auf Teilen und anschließend auf die Taste Touch Redirect.

Wenn Sie während der Verwendung der Touch-Umleitung zu anderen Aktivitäten auf dem Gerät wechseln möchten, wischen Sie am unteren Bildschirmrand nach oben, und öffnen Sie einen anderen Bildschirm oder eine andere App.

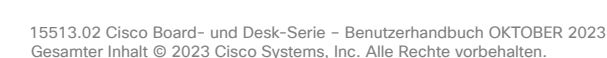

<span id="page-47-0"></span>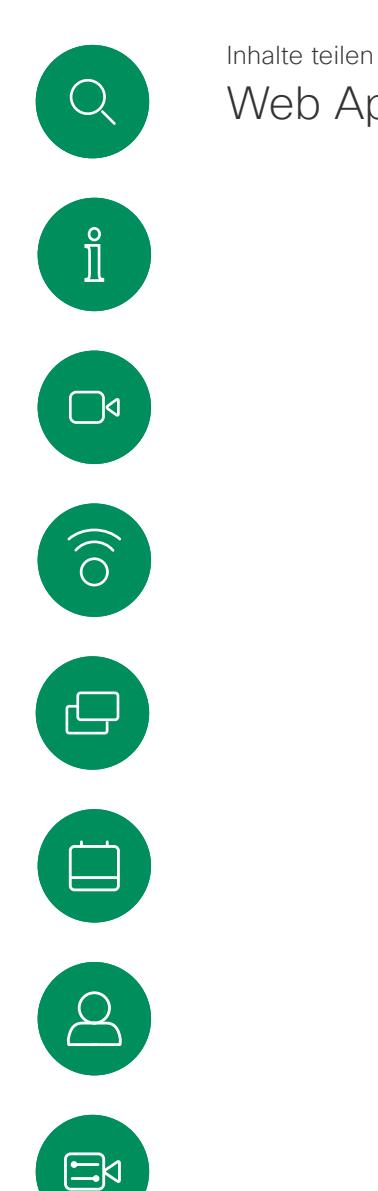

 $\circ$ 

# Web Apps

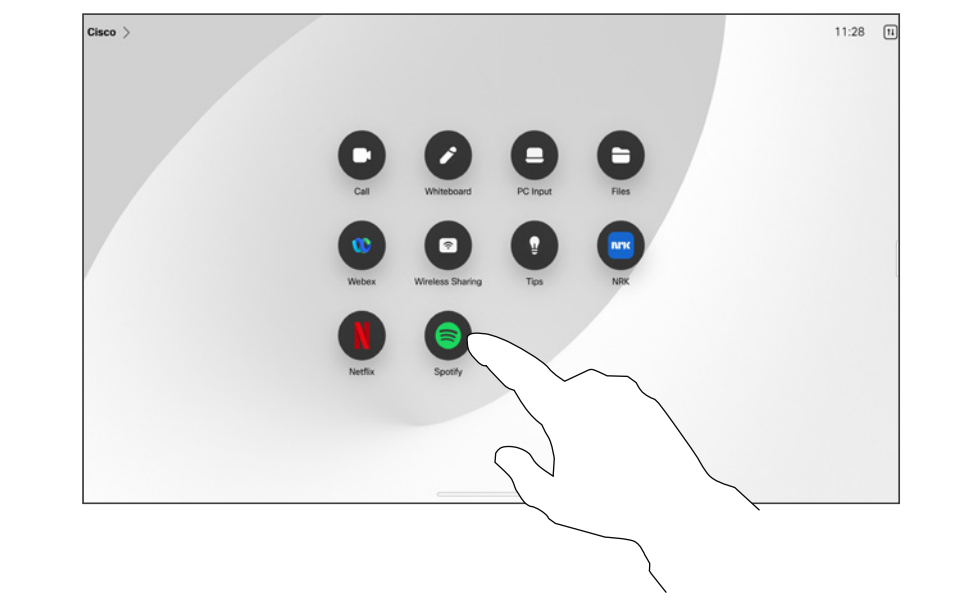

#### Allgemeines zu Web Apps

Bei einer Web App handelt es sich um eine Webseite oder Anwendung, auf die Sie über den Startbildschirm des Geräts zugreifen können. Sie können eine Web App lokal oder in einem Anruf freigeben und bearbeiten.

Web Apps werden im Vollbildmodus gestartet und nach 15 Minuten abgeschaltet, wenn sie nicht verwendet werden. Die Web App ist möglicherweise interaktiv.

Wenn Sie eine Web App in einem Anruf öffnen, wird diese automatisch freigegeben. Während eines Anrufs kann keine Vorschau der Web App angezeigt werden.

Wenn Sie eine Web-App präsentieren, die Audio wiedergibt, aber keine Lautstärkeregelung zulässt, können Sie die für die Teilnehmer freigegebene Audiowiedergabe nicht anpassen. Daten wie Cache, Cookies und lokaler Speicher werden automatisch gelöscht, wenn die Sitzung beendet wird.

Sie können Web-Apps direkt über das Einstellungsmenü Ihres Geräts hinzufügen, löschen und bearbeiten.

Öffnen Sie die Systemsteuerung, und tippen Sie auf Geräteeinstellungen. Blättern Sie zu Web Apps verwalten, und tippen Sie auf die Option. Sie können eine Web App hinzufügen und die bereits vorhandenen bearbeiten oder löschen.

Web Apps, die im UI-Erweiterungs-Editor konfiguriert sind, werden in der Web App-Liste unter "Externally Managed Web Apps" (Extern verwaltete Web Apps) angezeigt. Sie können sie aber über das Gerät bearbeiten oder löschen.

<span id="page-48-0"></span>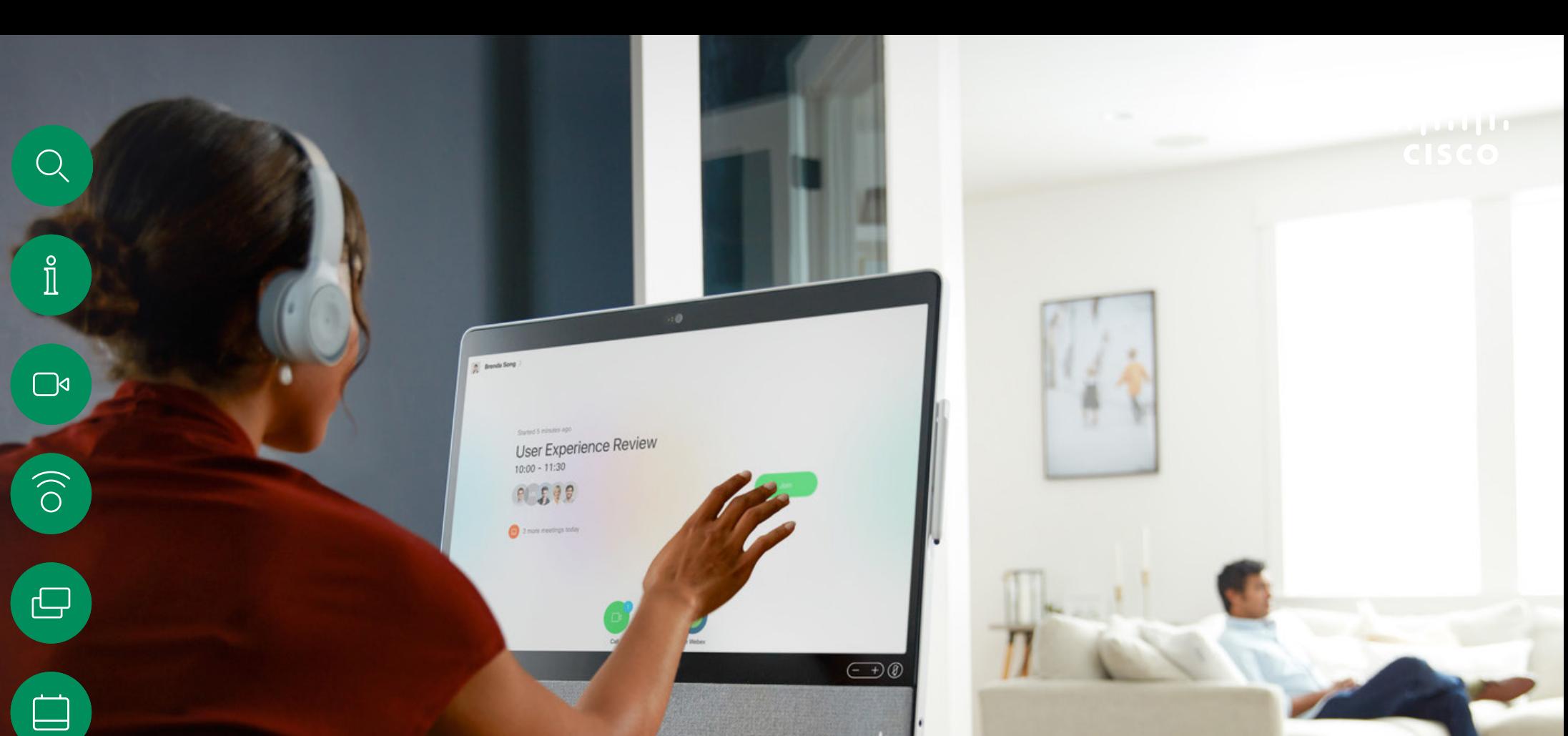

# Geplante Konferenzen

15513.02 Cisco Board- und Desk-Serie – Benutzerhandbuch OKTOBER 2023 Alle Inhalte © 2023 Cisco Systems, Inc. Alle Rechte vorbehalten

 $\Delta$ 

 $\Xi$ 

303

<span id="page-49-0"></span> $Q_{\rm c}$ 

# Einem angesetzten Meeting beitreten Angesetzte Meetings

![](_page_49_Figure_2.jpeg)

![](_page_49_Picture_3.jpeg)

![](_page_49_Picture_4.jpeg)

![](_page_49_Picture_5.jpeg)

![](_page_49_Picture_6.jpeg)

![](_page_49_Picture_7.jpeg)

![](_page_49_Picture_8.jpeg)

Raumkalende QA sync with Bangalore г z

> Kurz vor dem Beginn eines Meetings werden Sie aufgefordert, diesem beizutreten. Tippen Sie auf Beitreten.

#### Einem Meeting beitreten

Ihr Videogerät ist möglicherweise mit einem Verwaltungssystem verbunden, über das Video-Meetings angesetzt werden können. Alle geplanten Meetings werden dann wie links abgebildet angezeigt. Wenn ein angesetztes Meeting auf dem Gerätebildschirm angezeigt wird, wird das Gerät aus dem Standby-Modus aktiviert.

Tippen Sie auf Beitreten, um an der Konferenz teilzunehmen.

Das Meeting wird 5 Minuten vor Beginn angezeigt. Sie können jederzeit am Meeting teilnehmen, auch wenn das Meeting bereits begonnen hat.

<span id="page-50-0"></span>![](_page_50_Picture_0.jpeg)

# Einer Webex-Konferenz beitreten Geplante Konferenzen

![](_page_50_Picture_2.jpeg)

![](_page_50_Picture_3.jpeg)

![](_page_50_Picture_4.jpeg)

![](_page_50_Picture_5.jpeg)

![](_page_50_Picture_6.jpeg)

![](_page_50_Picture_7.jpeg)

![](_page_50_Picture_8.jpeg)

#### Einem Meeting beitreten

Ihr Gerät ist möglicherweise mit einem mit Webex verbundenen Verwaltungssystem verbunden.

Tippen Sie auf Webex. Sie werden aufgefordert, die in der Einladung zugesandte Meeting-Kennnummer einzugeben. Tippen Sie auf Beitreten, um an dem Meeting teilzunehmen.

<span id="page-51-0"></span>![](_page_51_Picture_0.jpeg)

## Teilnahme an einem Drittanbieter-Meeting Geplante Konferenzen

![](_page_51_Picture_2.jpeg)

![](_page_51_Picture_3.jpeg)

![](_page_51_Picture_4.jpeg)

![](_page_51_Picture_5.jpeg)

![](_page_51_Picture_6.jpeg)

![](_page_51_Picture_7.jpeg)

 $Cisco$   $>$  $11:28$  [1]

#### Einem Meeting beitreten

Ihr Gerät ist möglicherweise mit einem Verwaltungssystem verbunden, das mit Zoom oder Microsoft Teams verbunden ist.

Tippen Sie auf Microsoft Teams oder Zoom. Sie werden aufgefordert, die in der Einladung zugesandte Meeting-Kennnummer einzugeben. Tippen Sie auf Beitreten, um an dem Meeting teilzunehmen.

I  $\boxed{\mathbb{R}}$ 

 $\widehat{\delta}$ 

 $\bigoplus$ 

 $\qquad \qquad \Box$ 

 $\beta$ 

 $E$ 

 $\{0\}$ 

<span id="page-52-0"></span> $Q$ 

15513.02 Cisco Board- und Desk-Serie – Benutzerhandbuch OKTOBER 2023 Alle Inhalte © 2023 Cisco Systems, Inc. Alle Rechte vorbehalten

![](_page_52_Picture_2.jpeg)

 $\frac{1}{2}$ 

<span id="page-53-0"></span>![](_page_53_Picture_0.jpeg)

## Favoriten, Letzte Anrufe und Verzeichnis Kontakte

![](_page_53_Figure_2.jpeg)

![](_page_53_Picture_3.jpeg)

![](_page_53_Picture_4.jpeg)

![](_page_53_Picture_5.jpeg)

![](_page_53_Picture_6.jpeg)

![](_page_53_Picture_7.jpeg)

![](_page_53_Picture_8.jpeg)

![](_page_53_Picture_9.jpeg)

#### Allgemeines zur Kontaktliste

Tippen Sie auf die Anruf-Taste, um Ihre Kontaktlisten zu öffnen. Die Kontaktliste besteht aus drei Teilen:

Favoriten. Diese Kontakte wurden von Ihnen hinzugefügt. Diese Einträge sind Personen, die Sie häufig anrufen oder anderweitig schnell kontaktieren müssen.

Das Verzeichnis ist normalerweise ein Unternehmensverzeichnis, das vom Videosupport-Team auf Ihrem Gerät installiert wird.

Unter Letzte Anrufe werden ausgehende, eingehende und verpasste Anrufe aufgeführt.

Beachten Sie, dass das Entfernen von Einträgen aus der Anrufliste nur über die Weboberfläche durchgeführt werden kann.

#### <span id="page-54-0"></span>Kontakte

# Eine Person während eines Anrufs zu den Favoriten hinzufügen

![](_page_54_Picture_3.jpeg)

![](_page_54_Picture_4.jpeg)

 $\widehat{O}$ 

 $\bigoplus$ 

 $\qquad \qquad \Box$ 

 $\beta$ 

![](_page_54_Picture_5.jpeg)

![](_page_54_Picture_6.jpeg)

![](_page_54_Picture_8.jpeg)

Tippen Sie auf den Teilnehmer, den Sie zu den Favoriten hinzufügen möchten.

#### Allgemeines zu Favoriten

Die Favoriten sind Ihre Auswahlliste der Kontakte, die Sie häufig anrufen oder anderweitig kontaktieren müssen.

Die Favoriten können aus der Liste Letzte Anrufe oder den Verzeichnislisten hinzugefügt sowie manuell eingegeben werden.

![](_page_54_Picture_13.jpeg)

![](_page_54_Figure_14.jpeg)

![](_page_54_Picture_15.jpeg)

Tippen Sie auf Favorit. Tippen Sie auf eine beliebige Stelle außerhalb des Menüs, um das Menü zu schließen. Entfernen Sie Personen auf die gleiche Weise aus den Favoriten*.*

15513.02 Cisco Board- und Desk-Serie – Benutzerhandbuch OKTOBER 2023 Gesamter Inhalt © 2023 Cisco Systems, Inc. Alle Rechte vorbehalten.

<span id="page-55-0"></span>Kontakte $\bigcirc$ 

# Eine Person außerhalb eines Anrufs zu den Favoriten hinzufügen

![](_page_55_Picture_2.jpeg)

![](_page_55_Picture_3.jpeg)

![](_page_55_Picture_4.jpeg)

![](_page_55_Picture_5.jpeg)

 $\Box$ 

 $\overline{Q}$ 

Tippen Sie außerhalb eines Anrufs auf Anrufen, um die Kontaktliste aufzurufen. Tippen Sie auf Anrufliste oder Verzeichnis, und suchen Sie nach dem Eintrag, den Sie zu Ihren Favoriten hinzufügen möchten. Tippen Sie dann auf den Eintrag, um die Visitenkarte zu öffnen.

![](_page_55_Picture_7.jpeg)

![](_page_55_Picture_8.jpeg)

![](_page_55_Picture_9.jpeg)

Aktivieren oder deaktivieren Sie die Option Favorit. Zum Beenden tippen Sie außerhalb des Menüs.

![](_page_55_Picture_11.jpeg)

Tippen Sie auf der Visitenkarte auf die Stern-Taste, um die Person als Favorit hinzuzufügen. Sie können auch auf die Taste Mehr tippen.

![](_page_55_Picture_13.jpeg)

Gehen Sie in der Kontaktliste zu Favoriten, und wiederholen Sie den Vorgang, um einen Eintrag aus Ihren Favoriten zu entfernen.

Die Favoriten sind Ihre Auswahlliste der Kontakte, die Sie häufig anrufen oder anderweitig kontaktieren müssen.

Die Favoriten können aus der "Anrufliste" oder den Verzeichnislisten hinzugefügt sowie manuell eingegeben werden.

<span id="page-56-0"></span>![](_page_56_Picture_0.jpeg)

## Favorit bearbeiten Kontakte

![](_page_56_Picture_2.jpeg)

 $\Box$ 

![](_page_56_Picture_3.jpeg)

![](_page_56_Picture_4.jpeg)

Tippen Sie auf Anrufen, um die Kontaktliste zu öffnen. Tippen Sie anschließend auf Favoriten.

![](_page_56_Picture_6.jpeg)

Tippen Sie auf die Person, die Sie bearbeiten möchten. Tippen Sie anschließend auf Mehr.

Sie können einen als Favoriten gespeicherten Kontakt jederzeit aktualisieren.

![](_page_56_Picture_11.jpeg)

 $\Xi$ 

 $\overline{\mathcal{S}}$ 

![](_page_56_Picture_13.jpeg)

Bearbeiten Sie den Eintrag, und tippen Sie auf der Tastatur auf Speichern, um den Bildschirm zu verlassen. Tippen Sie andernfalls auf den Zurück-Pfeil auf der Visitenkarte oder irgendwo außerhalb der Karte, um zum vorherigen Bildschirm zu wechseln.

<span id="page-57-0"></span>![](_page_57_Picture_0.jpeg)

# Kamerasteuerung

 $\frac{1}{202}$ 

<span id="page-58-0"></span> $Q_{\cdot}$ 

# Kamera aktivieren und deaktivieren Kamerasteuerung

![](_page_58_Picture_2.jpeg)

![](_page_58_Picture_3.jpeg)

 $\widehat{\bigcirc}$ 

 $\hfill \square$ 

 $\ddot{\bm{\Theta}}$ 

 $\beta$ 

 $\Xi$ 

 $\big\{\infty\big\}$ 

![](_page_58_Picture_4.jpeg)

Tippen Sie in einem Anruf auf den Bildschirm, um die Anrufsteuerungen aufzurufen.

![](_page_58_Picture_6.jpeg)

Tippen Sie auf die Taste Video anhalten. Tippen Sie auf Video starten, um das ausgehende Video wieder einzuschalten.

# Allgemeines zum<br>Ausschalten des Videos

Sie können die Videoübertragung der Kamera auf einigen Geräten auch steuern, indem Sie die Kamera mechanisch blockieren.

#### <span id="page-59-0"></span>Kamerasteuerung

# Eigenansicht in und außerhalb von Anrufen aufrufen und anpassen

![](_page_59_Picture_3.jpeg)

 $\Box$ d

![](_page_59_Picture_4.jpeg)

![](_page_59_Picture_5.jpeg)

 $\bigoplus$ 

![](_page_59_Picture_7.jpeg)

eines Anrufs auf den Bildschirm, um die Eigenansicht oben im Anruf zu öffnen. Tippen Sie anschließend auf die Taste in der rechten Ecke der Eigenansicht, und ändern Sie die Sichtbarkeit in Ausblenden, In Anruf anzeigen oder Immer anzeigen.

> In einem oder außerhalb eines Anrufs können Sie die Systemsteuerung öffnen und auf die Taste Eigenansicht tippen, um die gleichen Einstellungen zu erhalten.

Vergewissern Sie sich, dass die Kamera eingeschaltet ist. Tippen Sie während

![](_page_59_Picture_10.jpeg)

Auch wenn Sie sich entscheiden, die Eigenansicht auszublenden, wird sie Ihnen weiterhin in der Systemsteuerung angezeigt, wobei die gleichen Optionen verfügbar sind.

Die Selbstansicht zeigt, was die anderen Teilnehmer von Ihrem Videogerät sehen. Sie können die Selbstansicht verwenden, um sicherzustellen, dass die anderen Teilnehmer sehen, was Sie möchten.

Sie können die Eigenansicht auf dem Bildschirm in und außerhalb von Anrufen anzeigen, anpassen und verschieben.

Sie können Ihre Eigenansicht jederzeit überprüfen; öffnen Sie dazu die Systemsteuerung. Solange Ihre Kamera geöffnet/eingeschaltet ist, sehen Sie dort Ihre Eigenansicht, die Sie bei Bedarf auf den Vollbildmodus erweitern können. Um den Vollbildmodus zu verlassen, öffnen Sie die Systemsteuerung, und tippen Sie erneut auf "Vollbild".

Tippen Sie in der Systemsteuerung auf die Taste Eigenansicht, um die Sichtbarkeit Ihrer Eigenansicht auf Ausblenden, In Anruf anzeigen oder Immer anzeigen zu setzen.

 $\overline{O}$ 

 $\Xi$ 

<span id="page-60-0"></span>![](_page_60_Picture_0.jpeg)

## Eigenansicht verschieben Kamerasteuerung

![](_page_60_Picture_2.jpeg)

 $\Box$ 

 $\widehat{\bigcirc}$ 

![](_page_60_Picture_3.jpeg)

![](_page_60_Picture_4.jpeg)

 $\bigoplus$ 

Tippen Sie auf das Selbstansichtsbild, und halten Sie es gedrückt. Ziehen Sie die Eigenansicht per Drag-and-Drop an eine neue Position auf Ihrem Bildschirm.

Heben Sie den Finger hoch, um das Bild an der neuen Stelle abzulegen.

Die Eigenansicht zeigt, was die anderen Teilnehmer von Ihrem Gerät sehen. Sie können die Eigenansicht verwenden, um sicherzustellen, dass die anderen Teilnehmer sehen, was Sie möchten.

Sie können die Eigenansicht auf dem Bildschirm in und außerhalb von Anrufen anzeigen, anpassen und verschieben.

![](_page_60_Picture_11.jpeg)

 $\qquad \qquad \Box$ 

![](_page_60_Picture_12.jpeg)

![](_page_60_Picture_13.jpeg)

<span id="page-61-0"></span>![](_page_61_Picture_0.jpeg)

## Virtuelle Hintergründe *(Desk-Serie)* Kamerasteuerung

![](_page_61_Picture_2.jpeg)

![](_page_61_Picture_3.jpeg)

![](_page_61_Picture_4.jpeg)

 $\bigoplus$ 

 $\qquad \qquad \qquad \qquad \Box$ 

 $\overline{Q}$ 

 $\mathbf{E}$ 

 $\circ$ 

![](_page_61_Picture_5.jpeg)

Öffnen Sie die Systemsteuerung, und tippen Sie auf die Taste Hintergrund. Sie können auch auf das Bild der Eigenansicht und dann auf die Taste Hintergrund tippen. Die Hintergrundoptionen werden geöffnet, aus der Sie eine Option auswählen können. Wenn Sie mit der Auswahl fertig sind, tippen Sie auf eine beliebige Stelle außerhalb der Systemsteuerung oder Eigenansicht.

000

#### 2 2 Allgemeines zu Hintergründen

Mit Videohintergründen können Sie den Hintergrund eines Bilds, das anderen Personen in der Videokonferenz angezeigt wird, ändern oder verwischen. Dadurch werden Sie in den Fokus des Bilds gerückt und können einen unordentlichen Arbeitsplatz im Büro verbergen.

Hintergrundoptionen:

- Hintergrund verschwommen anzeigen
- Computerbildschirmfreigabe als Hintergrund (wenn Ihr Computer mit dem Desk-Gerät verbunden ist)
- Standardhintergrundbilder
- Benutzerdefiniertes Hintergrundbild (wenn benutzerdefinierte Bilder vom Administrator hochgeladen wurden)

HINWEIS: Die Unschärfe deckt möglicherweise den Hintergrund nicht vollständig ab. Vertrauliche Informationen können für Videokonferenzteilnehmer weiterhin sichtbar sein.

<span id="page-62-0"></span>![](_page_62_Picture_0.jpeg)

### Ihre Kamera manuell steuern Kamerasteuerung

1  $\overline{\phantom{a}}$  2

. . .

 $\begin{array}{c} \hline \end{array}$ 

![](_page_62_Picture_2.jpeg)

![](_page_62_Picture_3.jpeg)

![](_page_62_Picture_4.jpeg)

![](_page_62_Picture_5.jpeg)

![](_page_62_Figure_6.jpeg)

 $\overline{Q}$ 

 $\Xi$ 

 $\overline{O}$ 

Öffnen Sie in einem oder außerhalb eines Anrufs die Systemsteuerung, und tippen Sie auf die Kamera-Taste. Sie können auch auf das Bild der Eigenansicht und dann auf die Kamera-Taste tippen.

Wählen Sie unter Kameramodus die Option Manuell aus.

Verwenden Sie die Kamerasteuerungen, um die Schwenk-, Zoom- und Kippfunktion der Kamera anzupassen. Tippen Sie auf eine beliebige Stelle auf dem Bildschirm, um ihn zu verlassen.

000

**06** 

#### Allgemeines zur manuellen Kamerasteuerung

Desk-Geräte umranden Sie automatisch mit der besten Ansicht. In einigen Situationen müssen Sie die Rahmen jedoch möglicherweise anpassen.

In oder außerhalb von Anrufen können Sie die Zoom-, Schwenk- und Kippfunktion der Kamera manuell steuern.

*(Board-Serie)* Wenn Sie die Kamera manuell anpassen, können Sie die Ansicht speichern, um Sie zu einem späteren Zeitpunkt wiederzuverwenden. Um benutzerdefinierte Ansichten mit vordefinierten Zoom- und Richtungspositionen zu erstellen und zu speichern, müssen Sie einen Touch-Controller verwenden, der mit dem Board verbunden ist. Wenn ein Touch-Controller an Ihr Board angeschlossen ist, finden Sie weitere Informationen im *Benutzerhandbuch für die Room-Serie (RoomOS 11.1)*.

![](_page_62_Figure_14.jpeg)

<span id="page-63-0"></span> $\bigcirc$ 

#### Kamerasteuerung

Auswahl eines automatischen Kameramodus *(Board-Serie)*

![](_page_63_Picture_3.jpeg)

![](_page_63_Picture_4.jpeg)

 $\widehat{\odot}$ 

![](_page_63_Picture_5.jpeg)

![](_page_63_Picture_6.jpeg)

Option Auto unter Kameramodus aus.

Wählen Sie einen Kameramodus aus. Tippen Sie außerhalb der Systemsteuerung auf eine beliebige Stelle, um den Bildschirm zu verlassen.

**286** 

#### Allgemeines zu Kameramodi

Wenn Sie einen automatischen Kameramodus auswählen, erhalten Sie die beste Ansicht für Ihr Gerät und Ihr Meeting, ohne die Kameras während Meetings manuell selbst steuern zu müssen. Sie können den Kameramodus ändern, unabhängig davon, ob Sie sich in einem Anruf befinden oder nicht.

Die für Sie verfügbaren automatischen Modi hängen von den vom Administrator festgelegten Konfigurationen ab:

- Gruppe. Die Kamera wird so eingestellt. dass alle Benutzer angezeigt werden.
- Rahmen. Schneidet nicht benötigten Raum um die Teilnehmer herum an und erstellt eine Ansicht, in der Teilnehmer dicht bei einander, in derselben Große und auf selber Höhe in bis zu vier Frames angezeigt werden.
- Sprecher. Die Kamera folgt der sprechenden Person. Die maximale Entfernung für eine funktionierende Sprecherverfolgung beträgt 7,5 Meter.

Wenn ein Touch 10 oder Room Navigator mit Ihrem Board verbunden ist, können Sie die Kameraansicht auch mit damit steuern.

 $\circ$ 

 $\Xi$ k

<span id="page-64-0"></span> $\mathbb{Q}$  .

### Kamera der Gegenstelle steuern Kamerasteuerung

![](_page_64_Picture_2.jpeg)

![](_page_64_Picture_3.jpeg)

 $\widehat{\bigcirc}$ 

 $\bigoplus$ 

 $\Box$ 

 $\Delta$ 

![](_page_64_Picture_4.jpeg)

![](_page_64_Picture_5.jpeg)

![](_page_64_Picture_6.jpeg)

Tippen Sie auf den Teilnehmer, dessen Kamera Sie steuern möchten, und tippen Sie dann auf Kamera steuern.

# Allgemeines zu Kameras

Wenn Sie sich in einem Videoanruf befinden, bei dem eines oder mehrere der anderen Geräte eine fernsteuerbare Kamera haben, können Sie diese Kameras von Ihrem eigenen Gerät aus steuern.

Wenn das Gerät der Gegenstelle den Sprechermodus aktiviert hat, bei dem die Kamera dem aktiven Sprecher folgt, oder die beste Ansicht verwendet, können Sie die Kamera nicht fernsteuern.

Sie haben keinen Remotezugriff auf die Voreinstellungen der Kamera.

![](_page_64_Figure_12.jpeg)

![](_page_64_Picture_13.jpeg)

![](_page_64_Picture_14.jpeg)

Passen Sie die Schwenk-, Zoom- und Kippfunktion der fernsteuerbaren Kamera mit den Tasten für die Kamerasteuerung an. Wenn Sie fertig sind, tippen Sie auf eine beliebige Stelle außerhalb der Steuerelemente.

Einstellungen

alulu.<br>CISCO

15513.02 Cisco Board- und Desk-Serie – Benutzerhandbuch OKTOBER 2023 Alle Inhalte © 2023 Cisco Systems, Inc. Alle Rechte vorbehalten

<span id="page-65-0"></span> $\bigcirc$ 

 $\hat{\mathbb{I}}$ 

 $\Box$ 

 $\widehat{\delta}$ 

 $\overline{\ominus}$ 

 $\Box$ 

 $\beta$ 

 $\Xi$ 

 $\frac{1}{202}$ 

<span id="page-66-0"></span>![](_page_66_Picture_0.jpeg)

 $\Box$ d

 $\widehat{\odot}$ 

 $\Xi$ k

 $\circ$ 

#### Einstellungen

# Systemsteuerung und Geräteeinstellungen

Im Menü Einstellungen können Sie die Geräteinformationen überprüfen und verschiedene Einstellungen ändern.

- Info: Bietet Videoadressinformationen, die IP- und MAC-Adresse, den SIP-Proxy und die aktuelle Software-Version.
- Probleme und Diagnose
- Bluetooth aktivieren und deaktivieren
- Klingelton auswählen und Lautstärke einstellen
- Musikmodus aktivieren oder deaktivieren
- Anrufservice auswählen
- Zwischen kabelgebundener und kabelloser (Wi-Fi) Verbindung auswählen
- Gerät neu starten
- Zurücksetzen auf Werkseinstellung, um zu den Werkseinstellungen zurückzukehren. Dadurch geht die aktuelle Registrierung verloren. Ein Zurücksetzen auf die Werkseinstellungen kann nicht rückgängig gemacht werden.

![](_page_66_Picture_291.jpeg)

#### Zugriff auf die Einstellungen

Um die Systemsteuerung zu öffnen, wischen Sie auf der rechten Seite des Displays, oder tippen Sie auf die Schaltfläche in der oberen rechten Ecke des Startbildschirms. Solange Ihre Kamera geöffnet ist, sehen Sie oben Ihre Selbstansicht. In der Systemsteuerung finden Sie:

- Kamerasteuerungen
- Selbstansicht
- *(Desk-Serie)* Hintergründe
- Mikrofonoptionen
- Bereitschaft
- Bildschirmhelligkeit
- Gerätelautstärke/Lautsprecher
- Auf Geräteeinstellungen zugreifen
- Sitzung beenden (wenn Sie Whiteboards oder Kommentare erstellt haben)

Um das Menü mit den Einstellungen aufzurufen, öffnen Sie die Systemsteuerung. Tippen Sie dann auf Geräteeinstellungen. Das Menü wird geöffnet, und Sie können es durchblättern. Wenn Sie sich in einem Anruf befinden, wird das Menü als Dialogfeld über Ihrem Anruf geöffnet.

Die verfügbaren Einstellungen wurden möglicherweise von Ihrem Administrator eingeschränkt.

#### almha **CISCO**

Hauptgeschäftsstelle Nord- und Südamerika Cisco Systems, Inc. San Jose, CA

Hauptgeschäftsstelle Asien-Pazifik-Raum Cisco Systems (USA) Pte. Ltd. Ltd. Singapur

Hauptgeschäftsstelle Cisco Systems International BV Amsterdam, Niederlande

Cisco verfügt über mehr als 200 Niederlassungen weltweit. Die Adressen mit Telefon- und Faxnummern sind auf der Cisco Website aufgeführt unter www.cisco.com/go/offices.

Cisco und das Cisco-Logo sind Handelsmarken oder eingetragene Marken von Cisco und/oder Tochtergesellschaften in den Vereinigten Staaten und anderen Ländern. Eine Liste der Cisco<br>Marken finden Sie unter www.cisco.com/go/tr